Business Intelligence Solution Providers Specialized in creating talent resource pool

# **Informatica Power Center 9.0.1 Building Financial Data Mode - Lab#13 Hands-on Guide on Lookup Transformation**

# **Description:**

 BISP is committed to provide BEST learning material to the beginners and advance learners. In the same series, we have prepared a complete end-to-end Hands-on Guide for building financial data model in Informatica. The document focuses on how the real world requirement should be interpreted. The mapping document template with very simplified steps and screen shots makes the complete learning so easy. The document focuses on Lookup Transformation. Join our professional training program and learn from experts.

## **History:**

**Version Description Change Author Publish Date 0.1 Initial Draft Upendra Upadhyay 10/01/2011 0.1 Review#1 Amit Sharma 11/01/2011**

www.bispsolutions.com | www.hyperionguru.com | www.bisptrainings.com Page 1

# **TABLE OF CONTENTS**

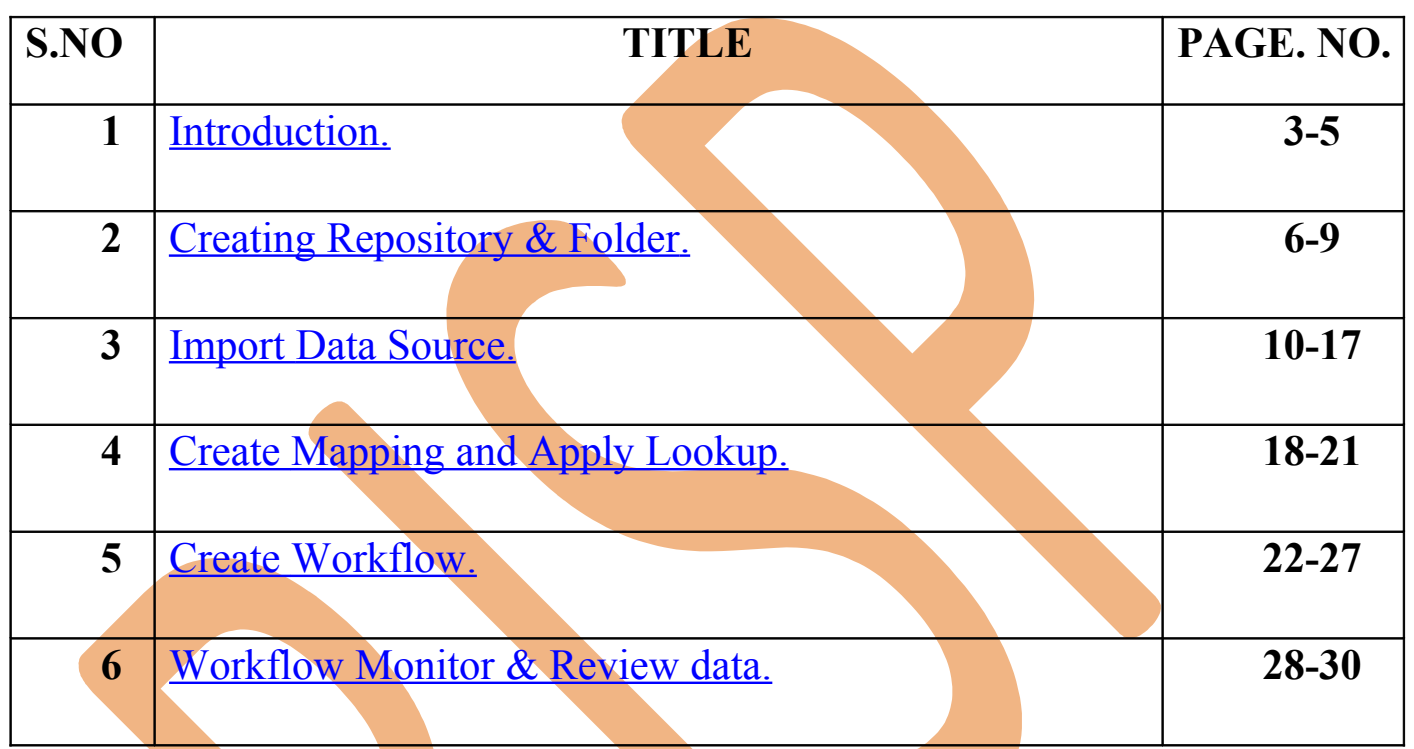

# <span id="page-2-0"></span>**Introduction**

### **Lookup Transformation in Informatica.**

Lookup transformation is used to look up data in a flat file, relational table, view or synonym. Lookup is a passive/active transformation and can be used in both connected/unconnected modes. From Informatica version 9 onwards lookup is an active transformation. The lookup transformation can return a single row or multiple rows.

### **Lookup Transformation.**

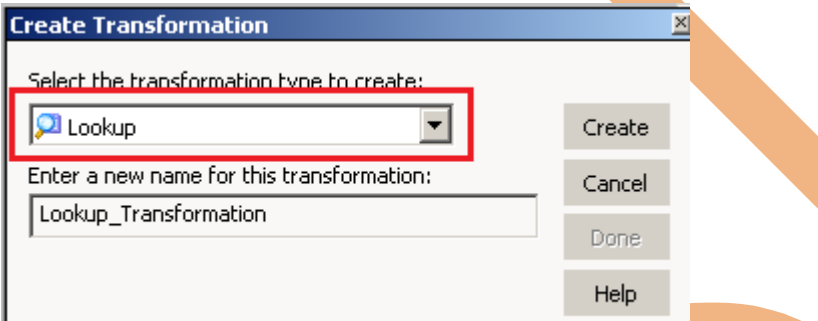

#### **Description :**

Source Table Name - SRC\_CREDITCARD

Lookup Table Name - SRC\_ACCOUNT\_OFFICER\_CD [Account Officer CD]

Target Table Name - TRG CREDITCARD EXAMPLE

In this example, account officer cd the data from source table SRC CREDITCARD goes to target table TRG CREDITCARD EXAMPLE provided that there is a corresponding records available in SRC\_ACCOUNT\_OFFICER\_CD table.

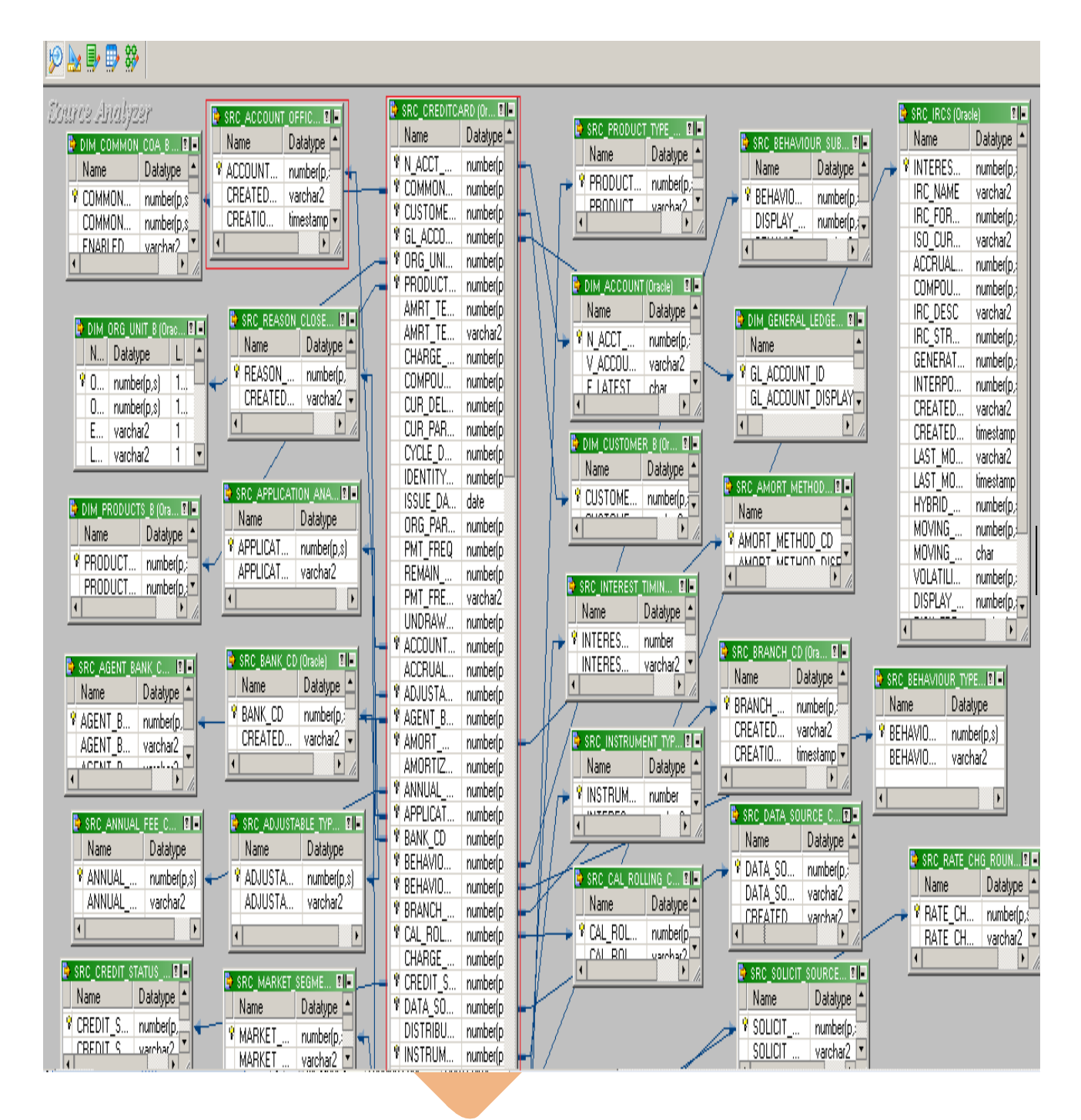

## **Source Model.**

# **Source Table Lookup Table Target Table**

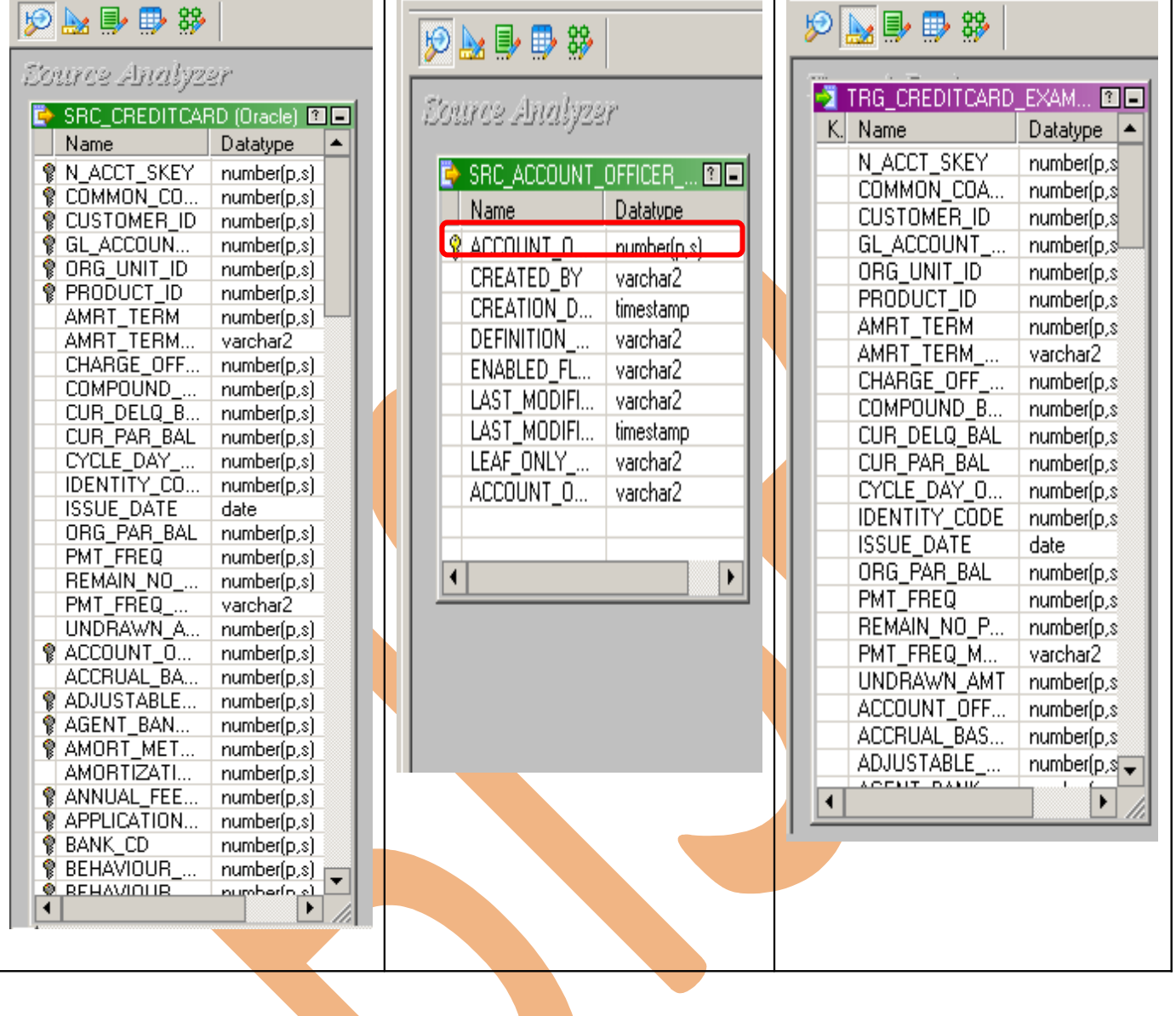

# <span id="page-5-0"></span>**Creating Repository and Folder**

# **Creating Repository & Connecting it.**

**Step-1** First create repository, Click on Start -> All Programs -> Informatica 9.0.1 -> Client -> Power Center Client -> Power Center Repository Manager.

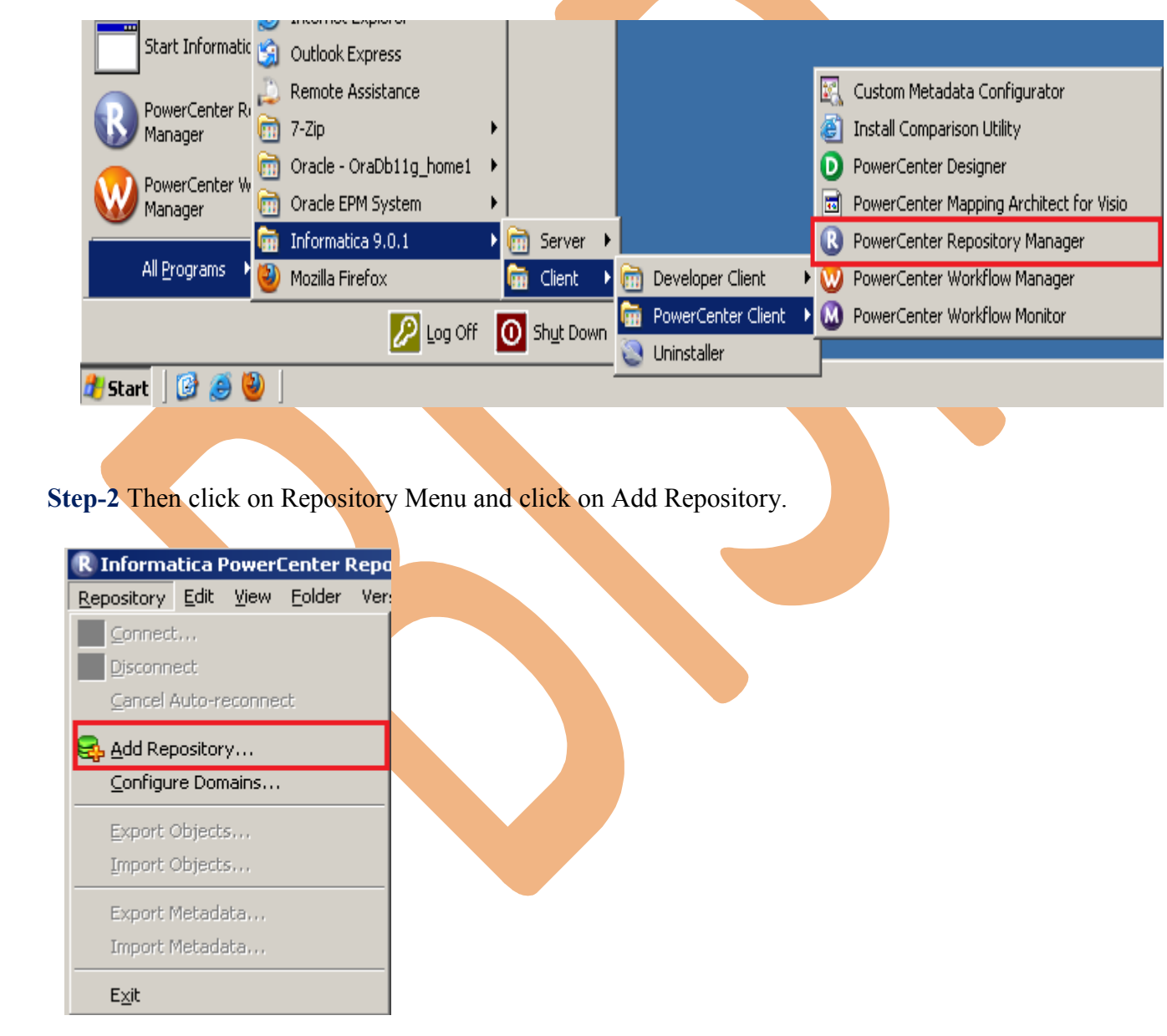

**Step-3** Give information like Repository Name and Username. Then click on ok button and repository created successfully.

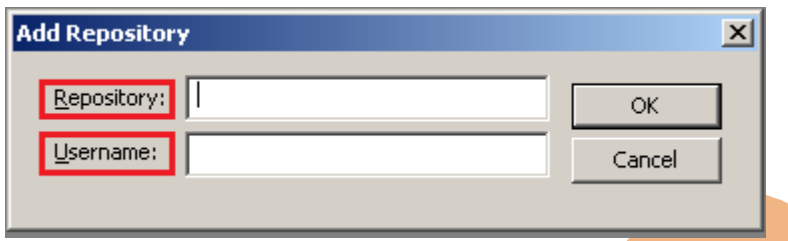

Step-4 Now connect repository. Right click on newly created repository and click on connect.

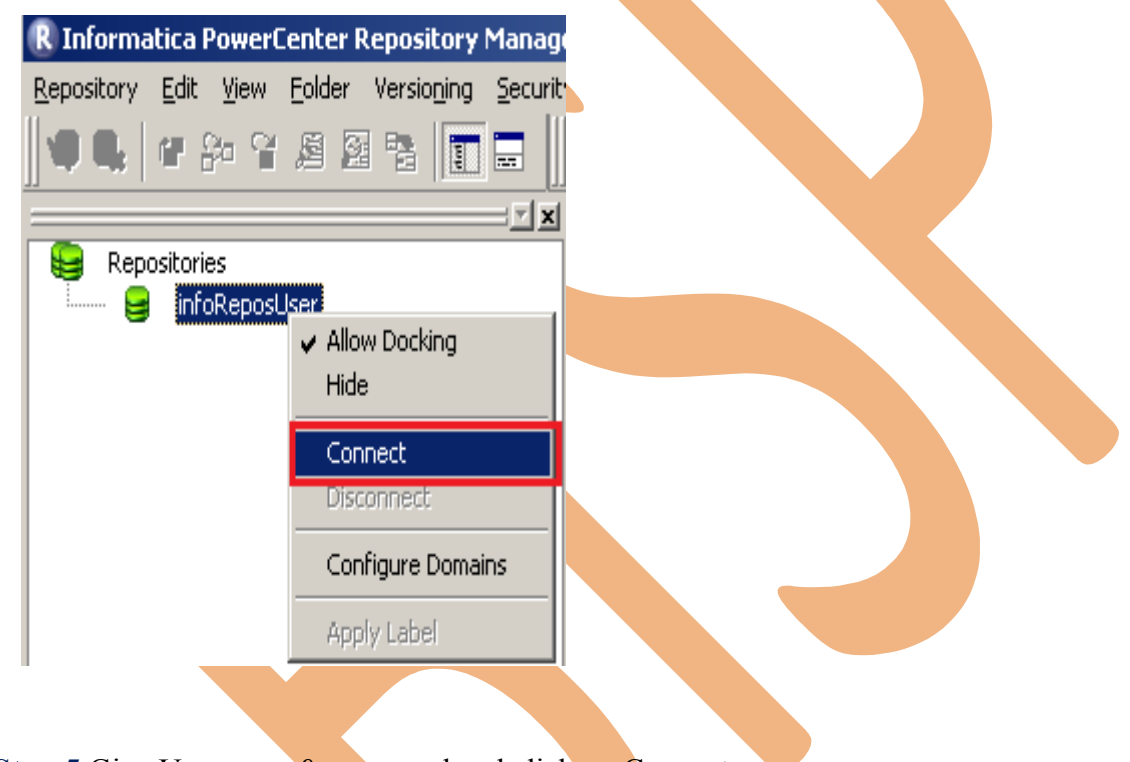

**Step-5** Give Username & password and click on Connect.

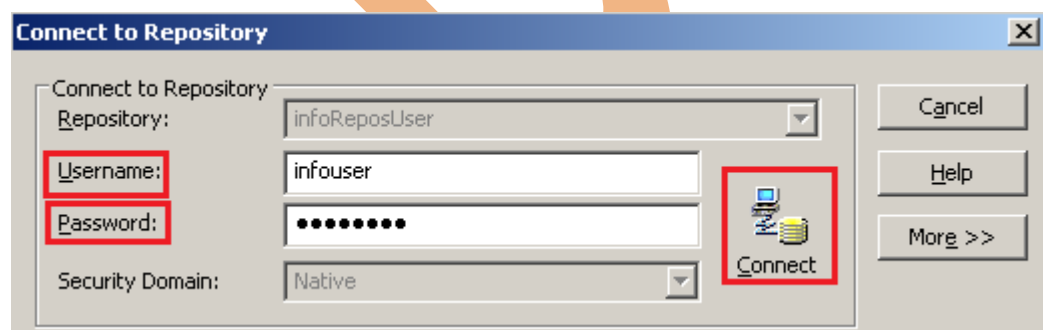

# **Creating Folder.**

**Step-1** Go to Informatica Power Center Repository Manager and click on Folder Menu and click on Create.

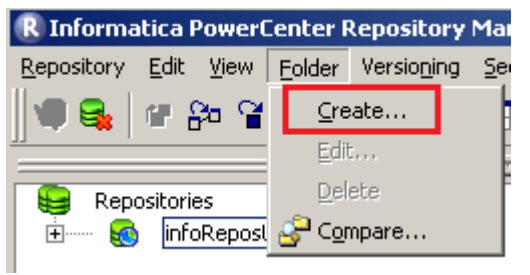

**Step-2** Specify Name of Folder, Description, Owner, OS Profile, Options, Status and got to permissions tab.

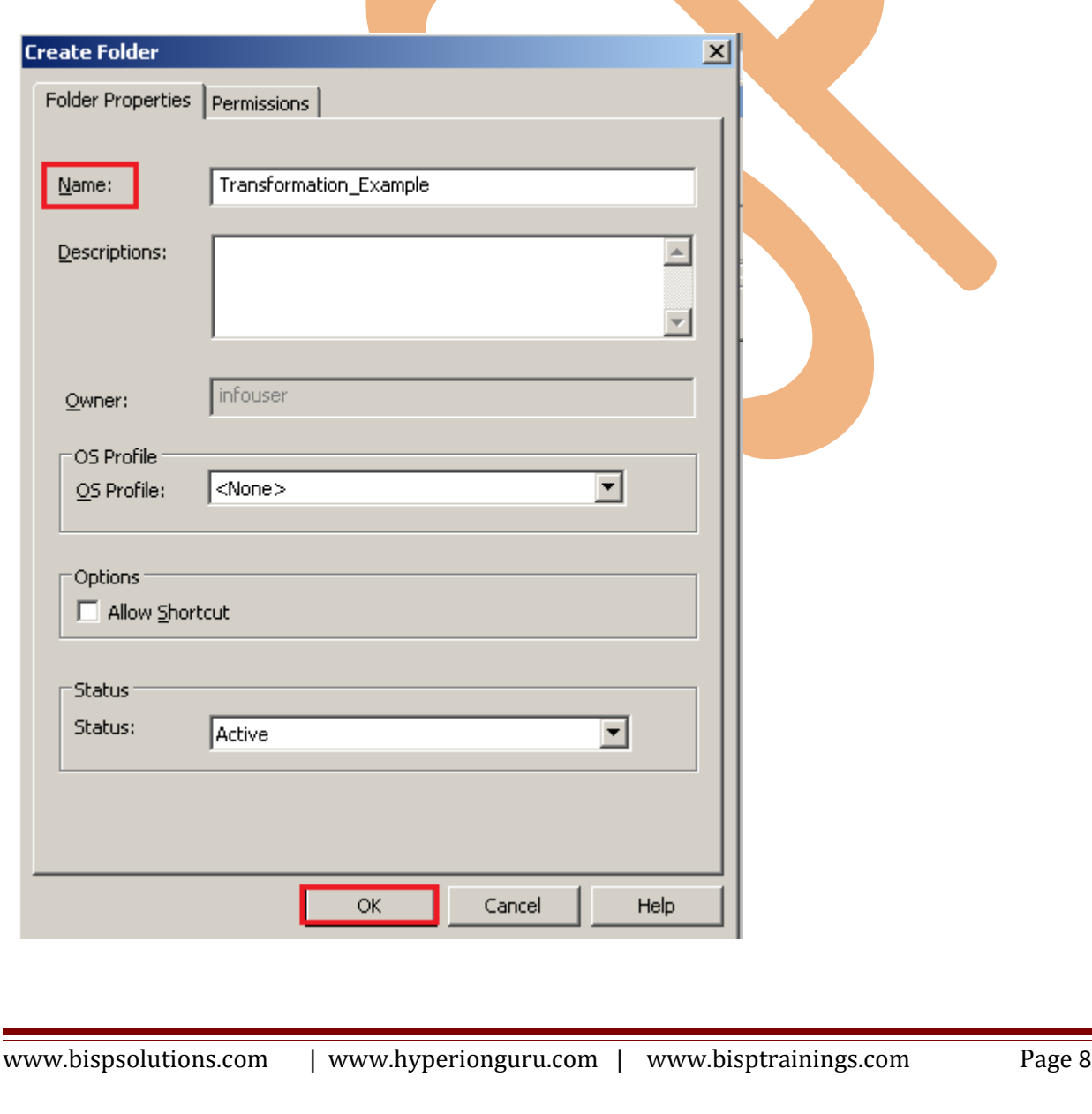

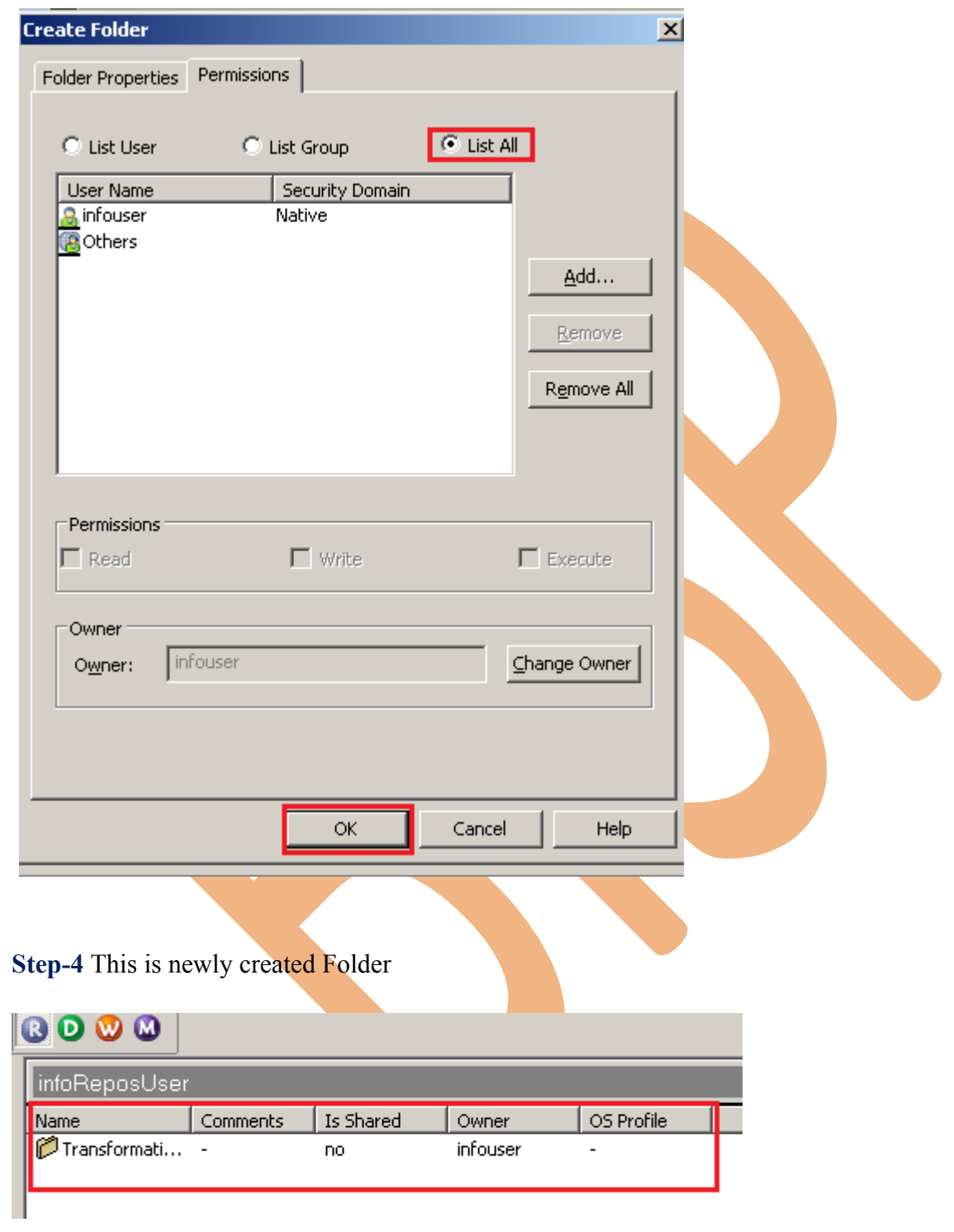

**Step-3** This is permission tab to give permission for this folder.

## <span id="page-9-0"></span>**Importing Source and Target Table**

 **Step-1** Click on Start -> All Programs -> Informatica 9.0.1 -> Client -> Power Center Client -> Power Center Designer..

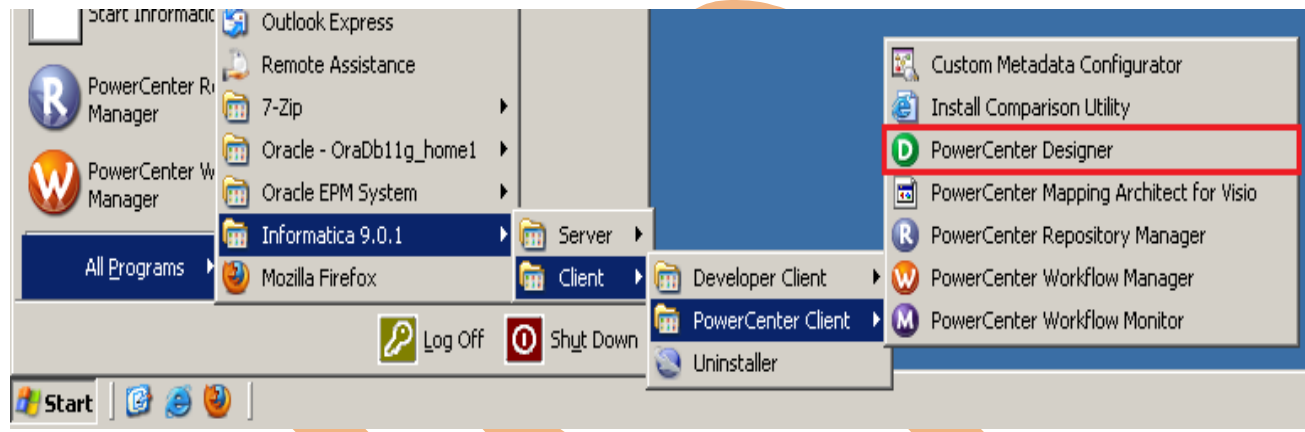

**Step-2** Then Connect to Repository in Informatica Power Center Designer Right click on repository name and click on Connect.

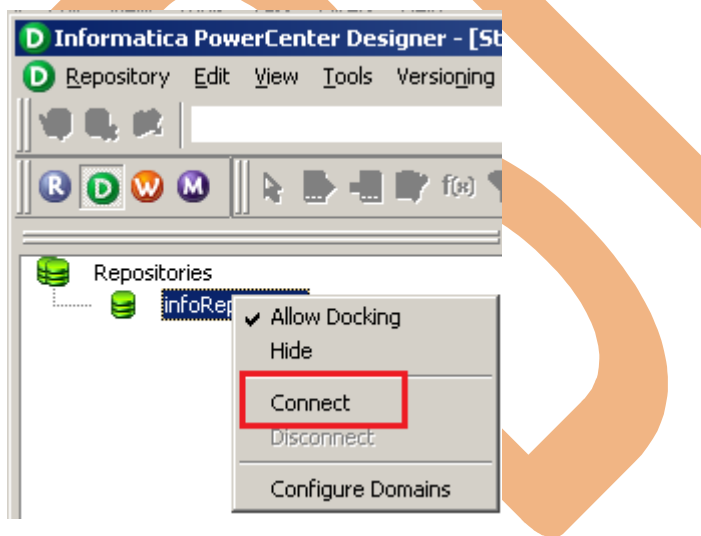

**Step-3** Go to Tools Menu and click on Source Analyzer to import source table.

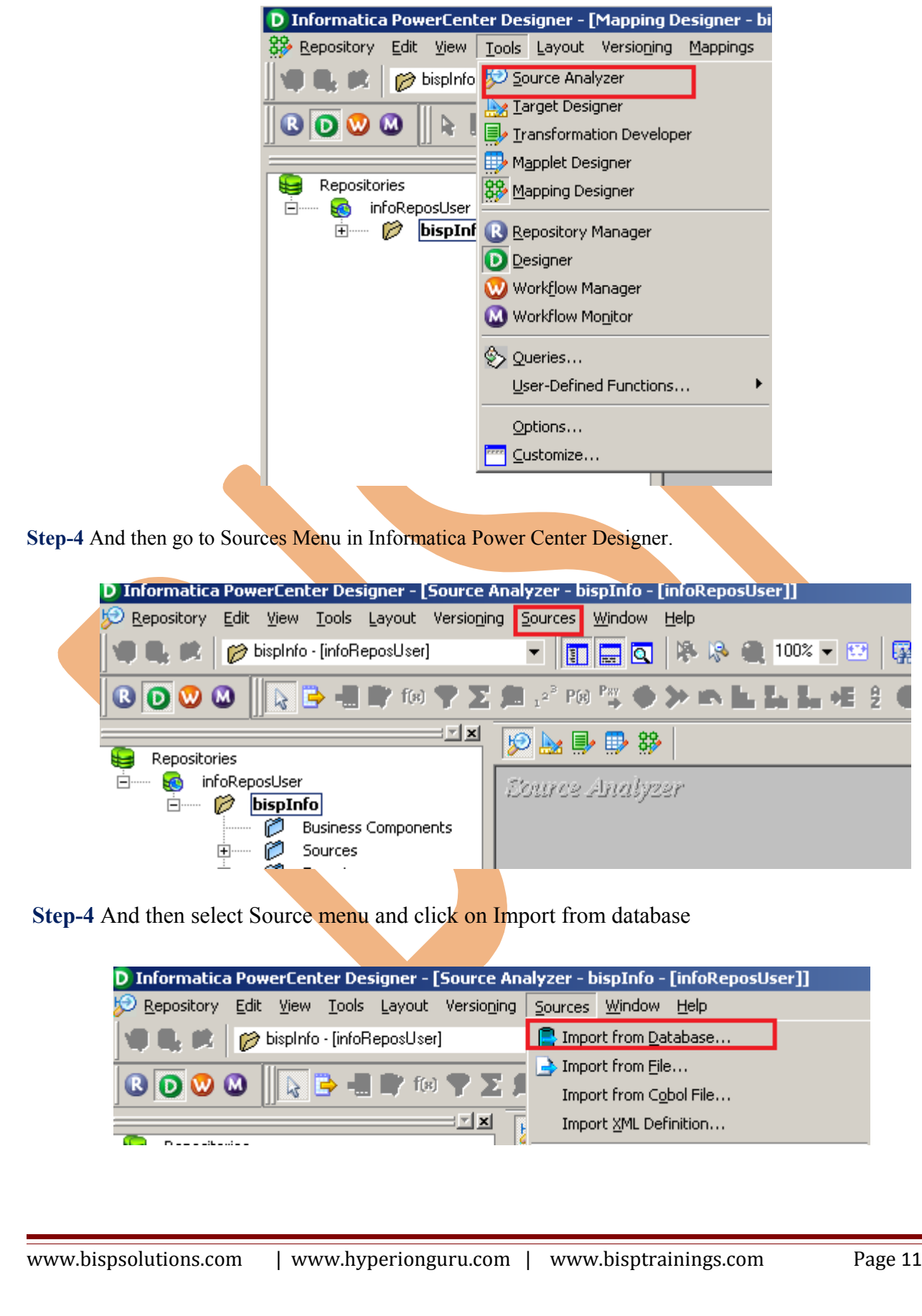

**Step-5** Specify Username, Owner name, password and then connect. Then select source table and  $\frac{1}{\text{click OK}}$ 

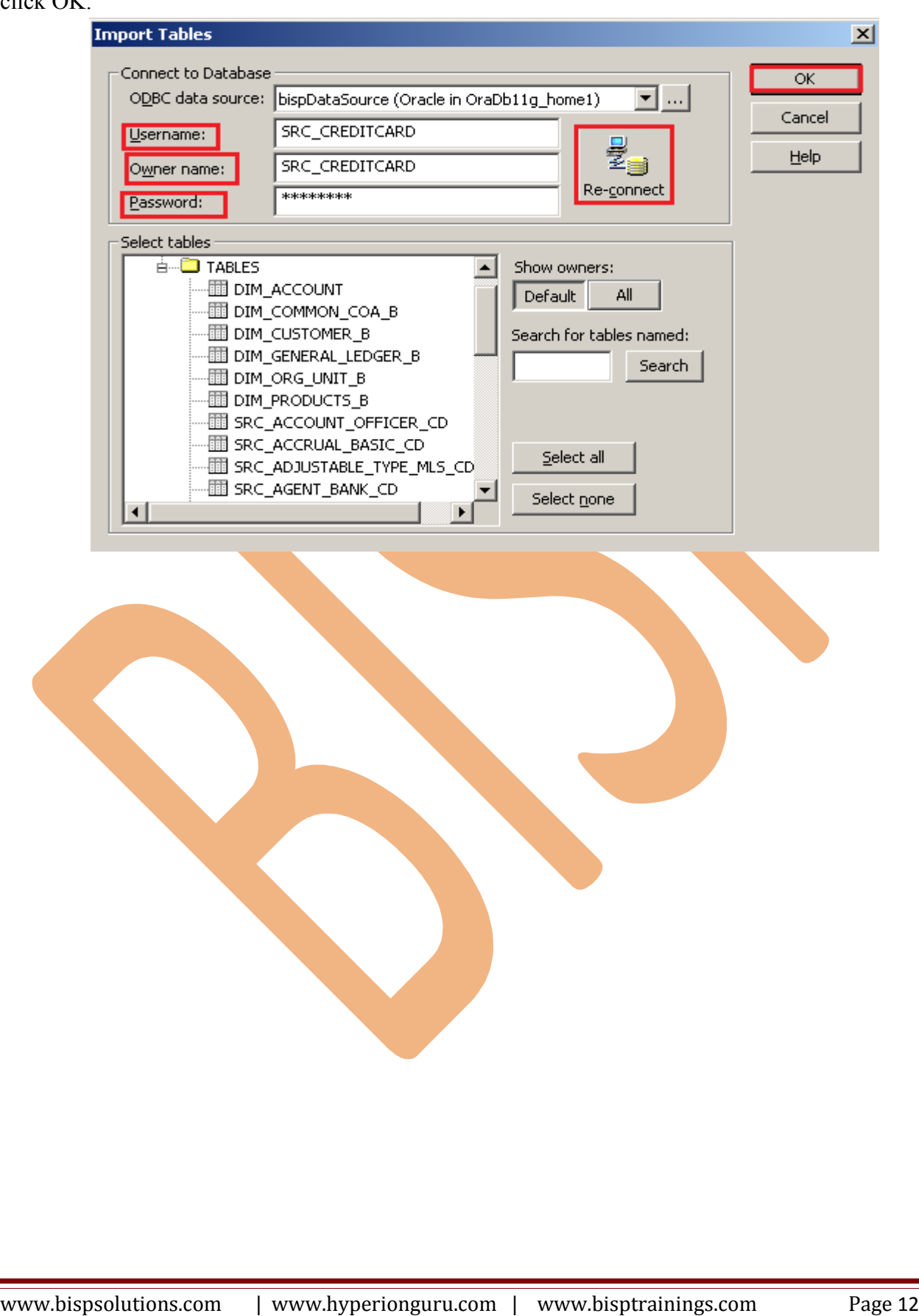

# $\bigtriangledown$  M  $\bigtriangledown$  M  $\bigtriangledown$

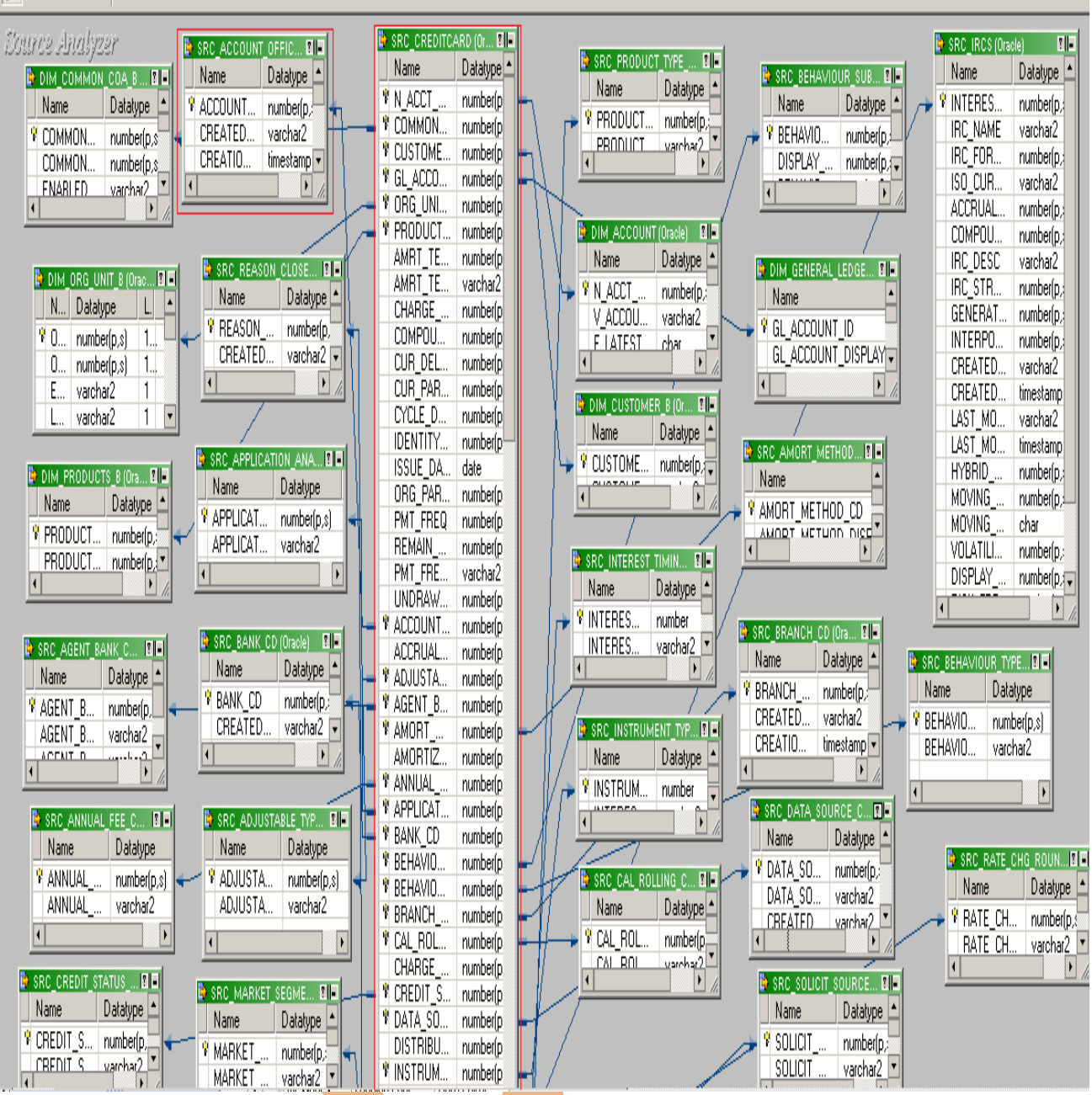

**Step-6** View data in source analyzer, Right click on SRC\_CREDITCARD and select Preview Data.

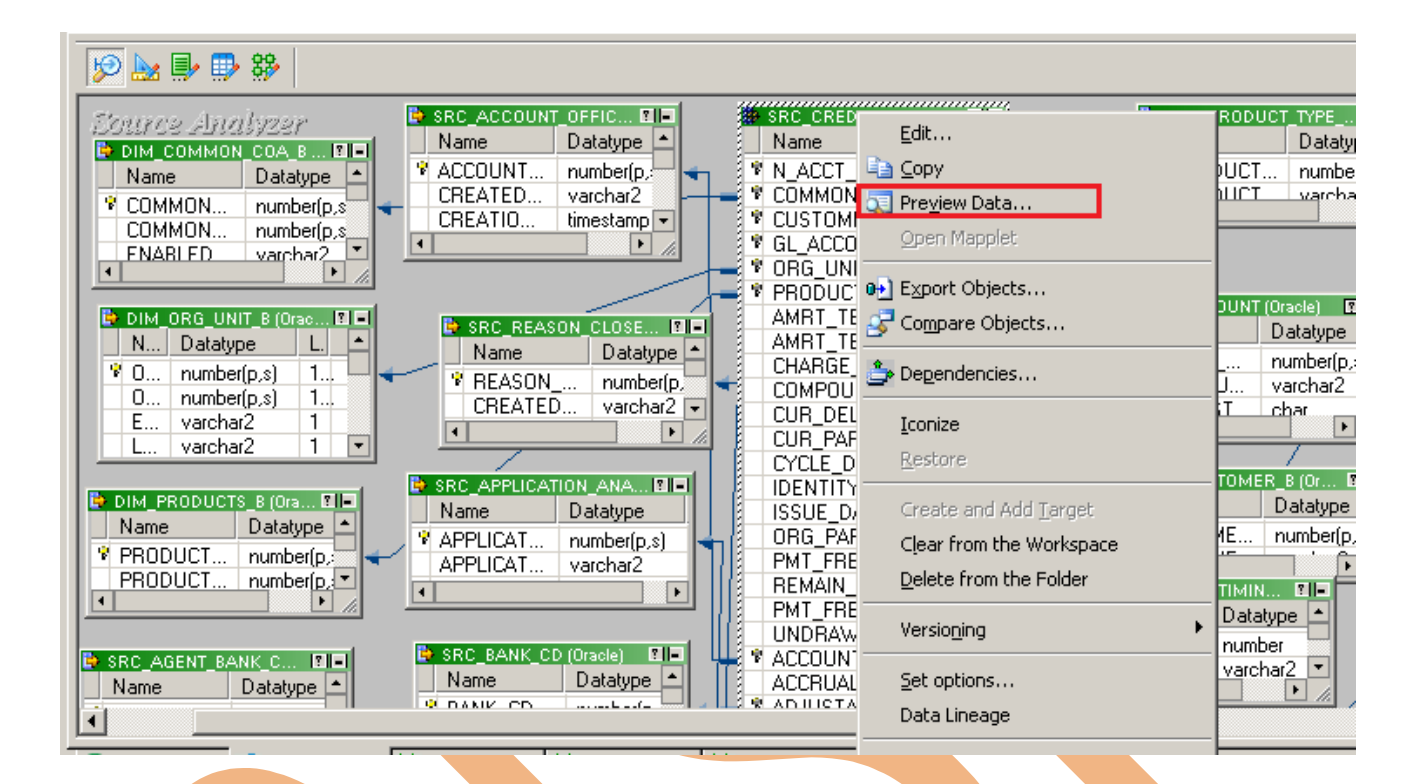

**Step-7** Specify Username and Password and connect it. Then Close it.

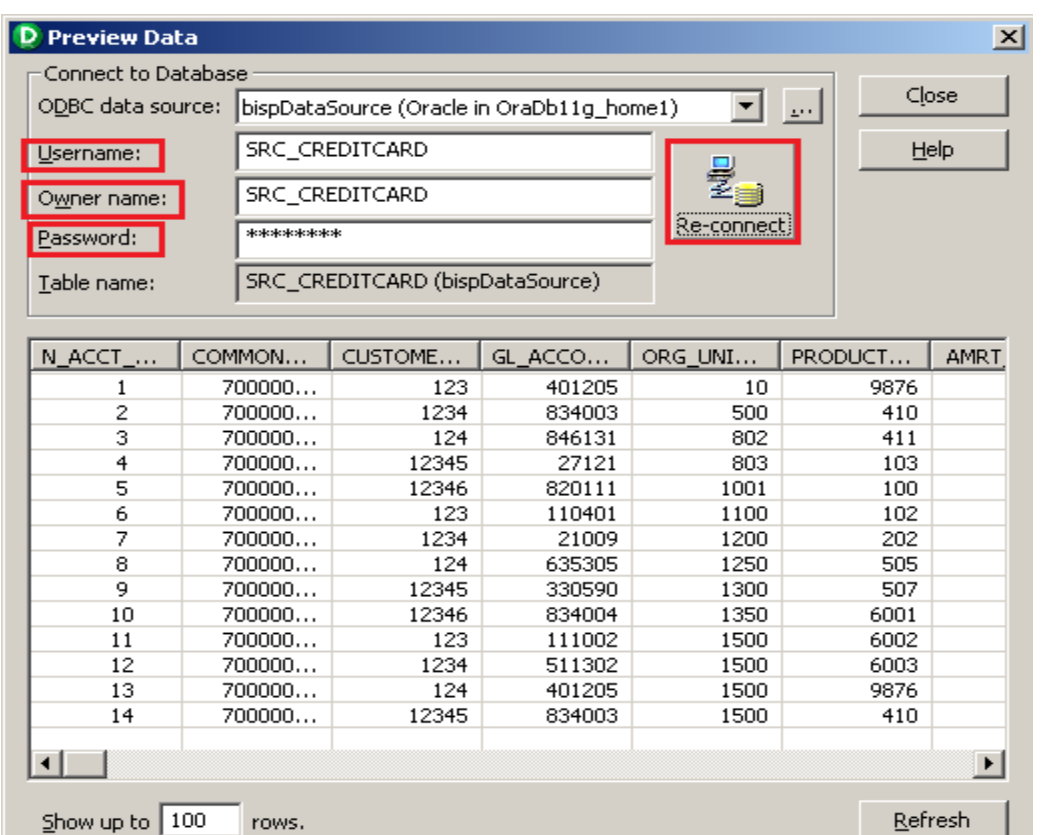

#### **Step-8** Now click on Target Designer.

**Step-9** And then select Target menu and click on Import from database to import target table.

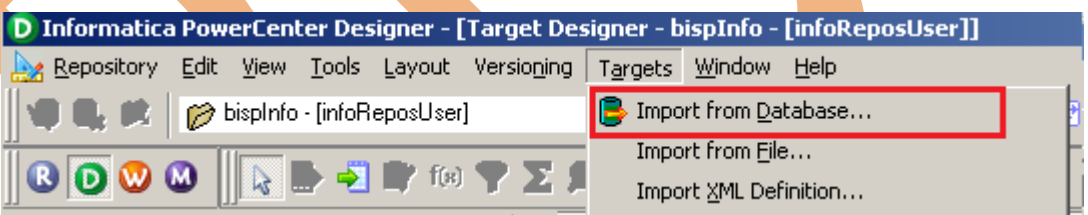

**Step-10** Specify Username, Owner name, password and then click on connect and then select table and then OK.

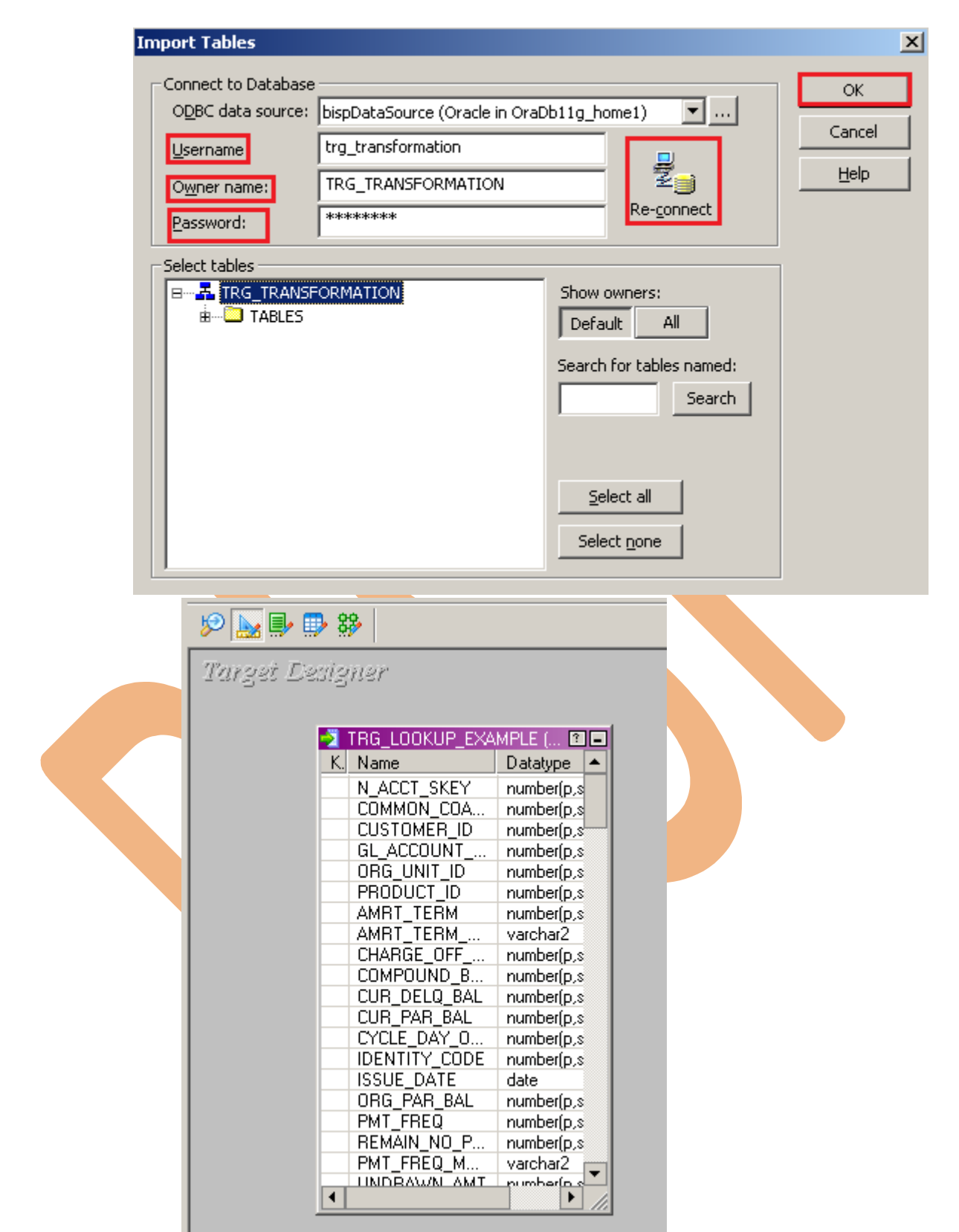

**Step-11** To view data select table and Right click on that table after that specify Username and Password and connect it. Then Close it.

www.bispsolutions.com | www.hyperionguru.com | www.bisptrainings.com Page 16

# $\circ \hspace{0.5mm} \textcolor{blue}{\textbf{5.6}} \textcolor{orange}{\textbf{5.6}} \textcolor{orange}{\textbf{5.6}} \textcolor{orange}{\textbf{5.6}}$

Target Designer

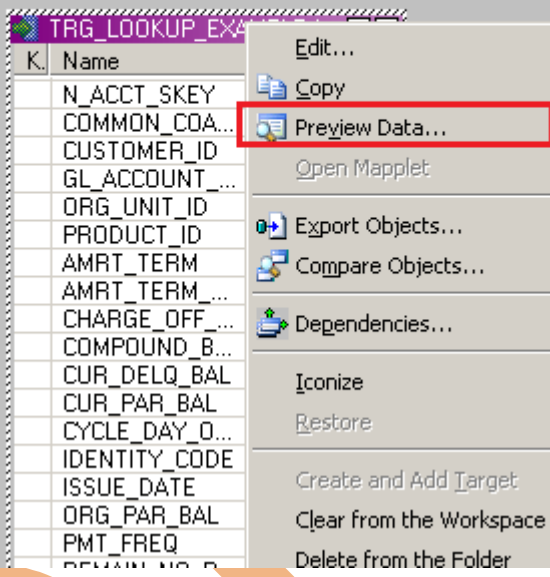

rget

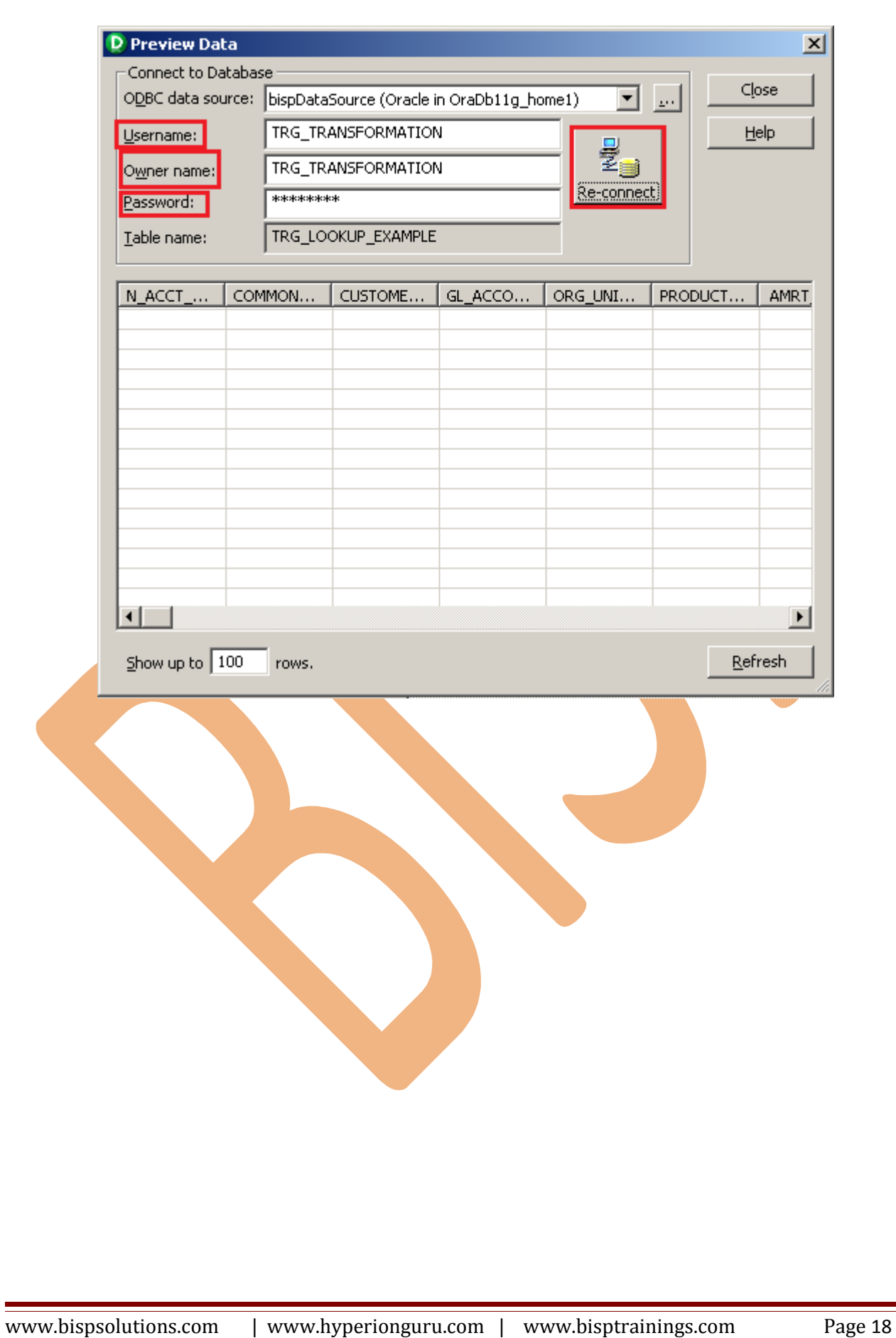

## <span id="page-18-0"></span>**CREATE MAPPING AND APPLY LOOKUP**

Step-1 Go to Mapping Designer and Create New Mapping and then name of mapping and

click OK.

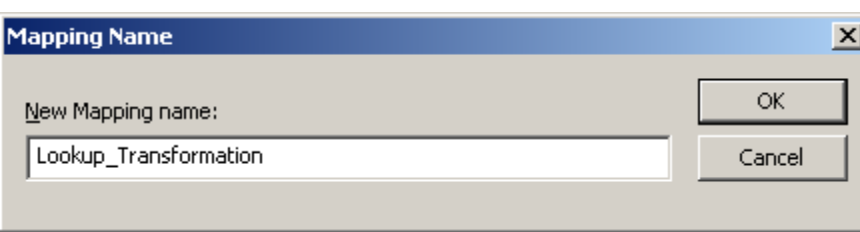

**Step-2** Then drag and drop source and target table in Mapping Designer Window.

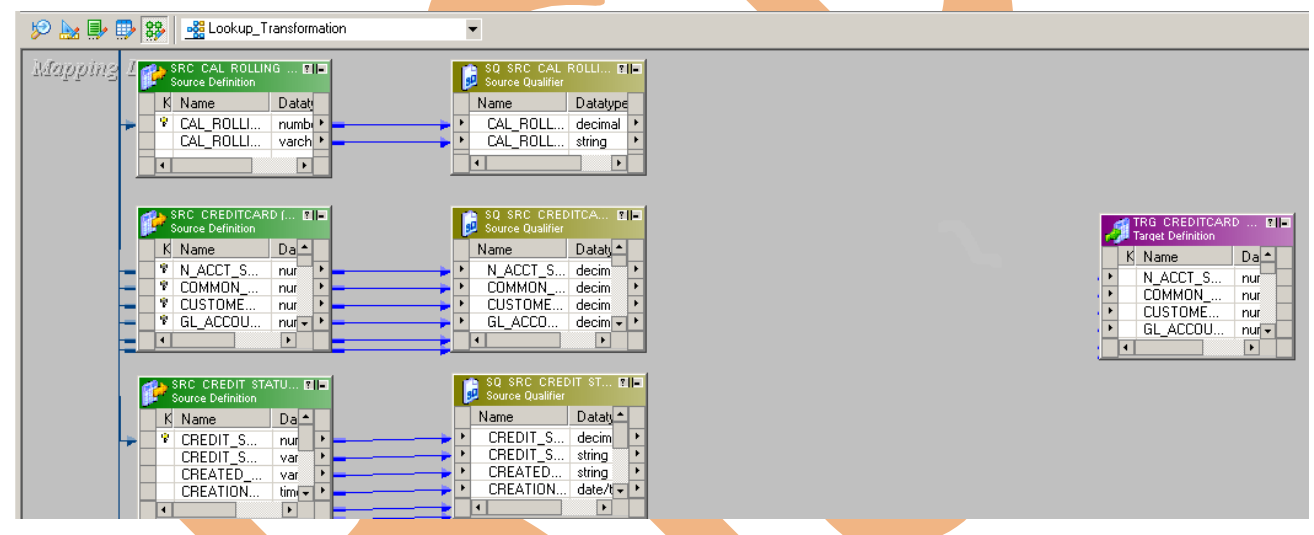

**Step-3** Then create transformation, Click on Transformation menu and select Create

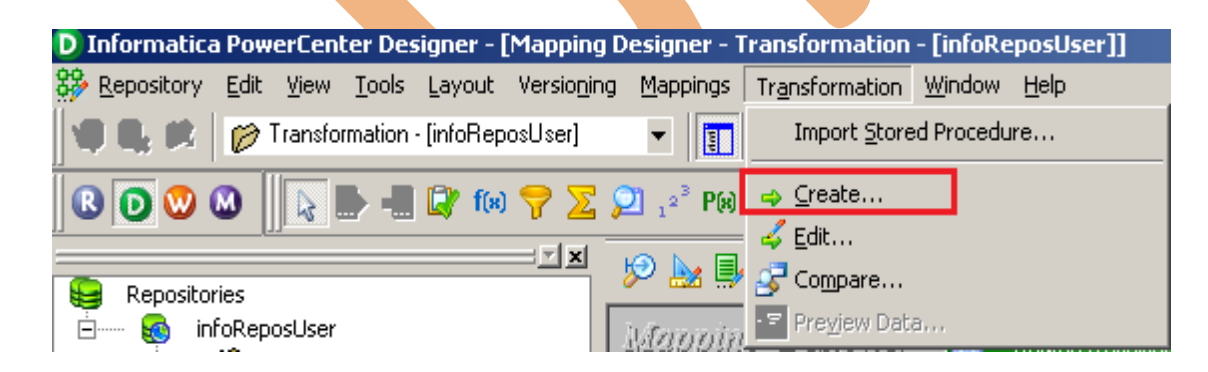

**Step-4** Then select Lookup in dropdown and give name of transformation and click Create, then select lookup table for Lookup Transformation and then click Done.

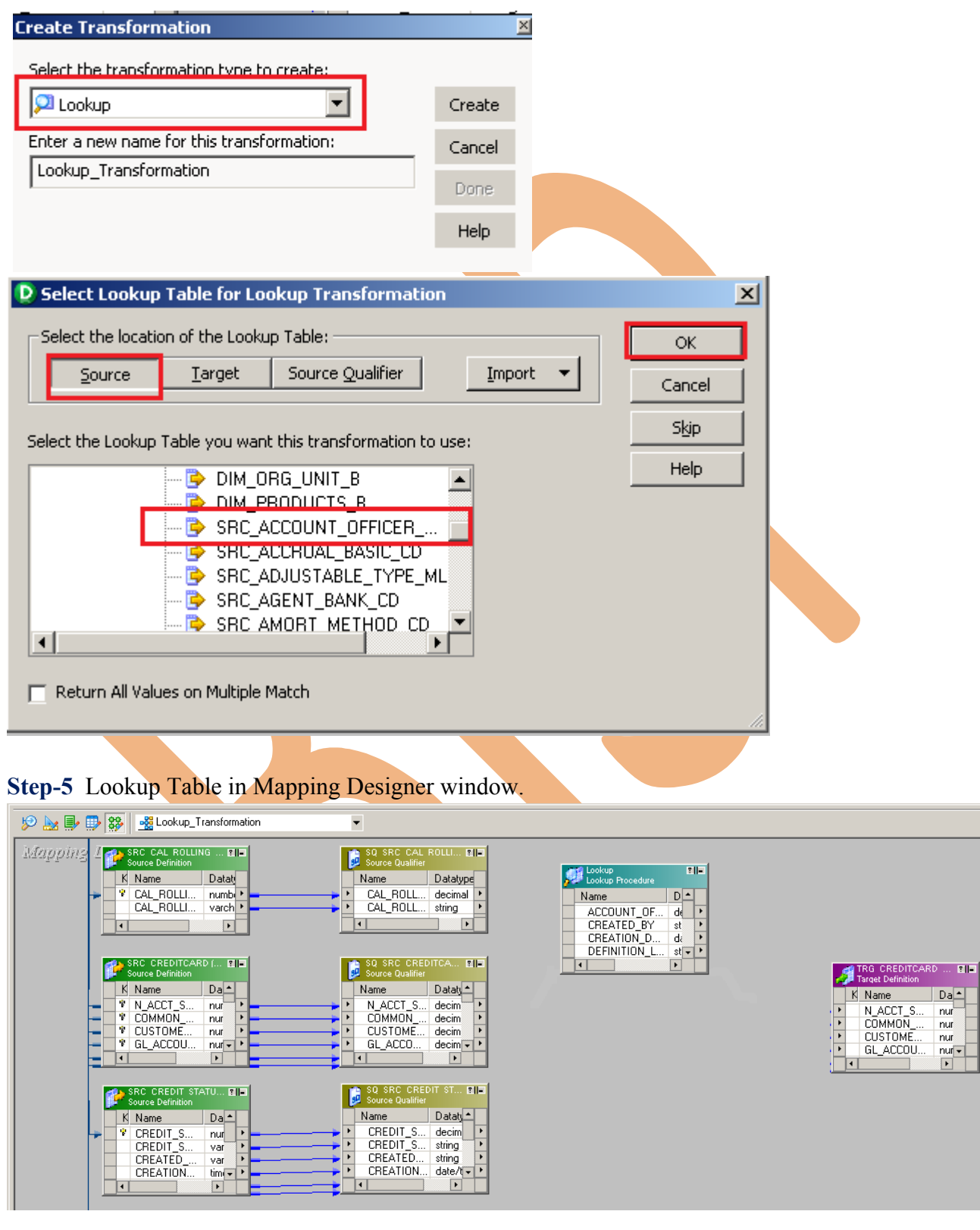

**Step-6** Then drag and drop the column in Lookup Table and right click on Lookup Table and select Edit.

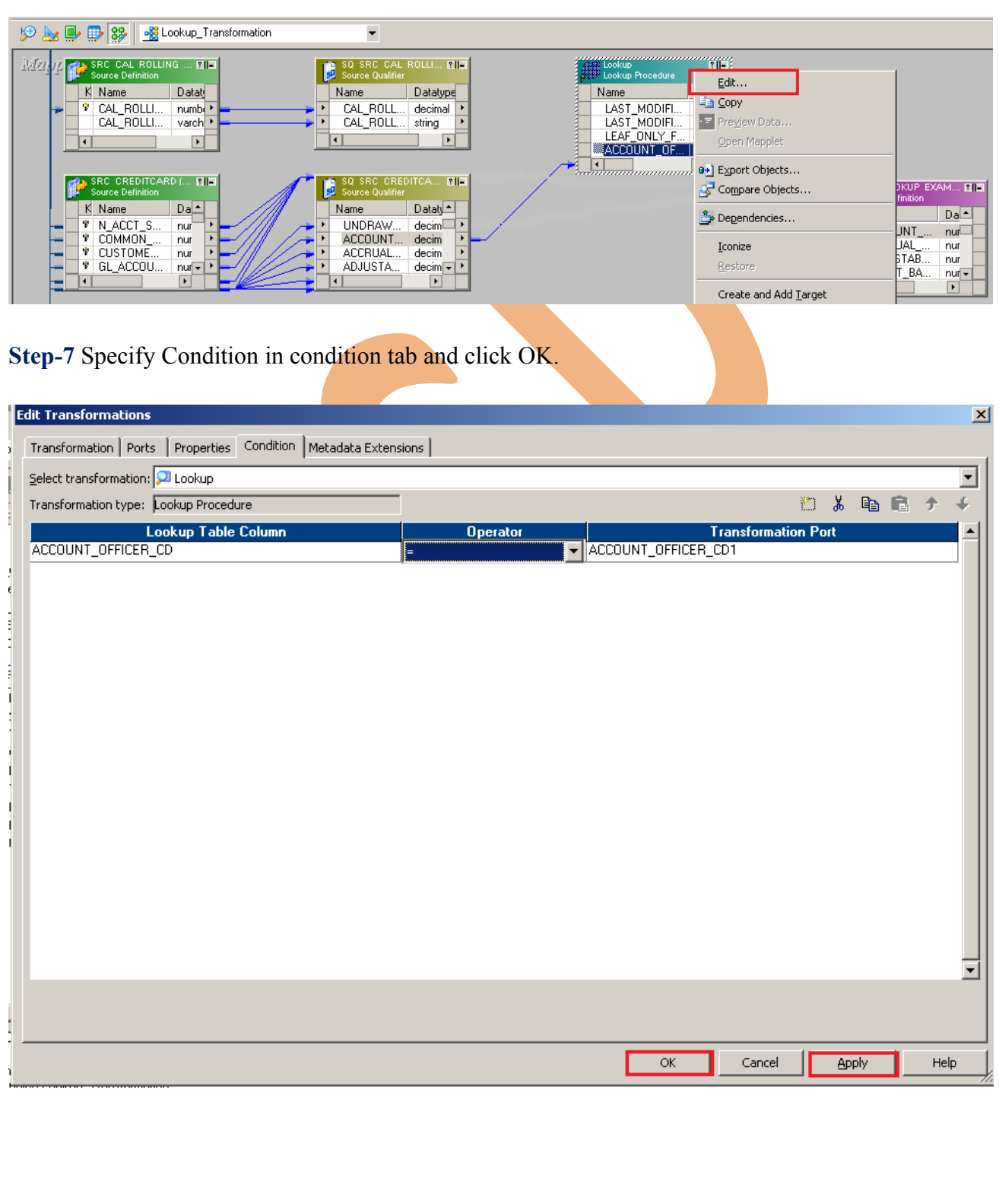

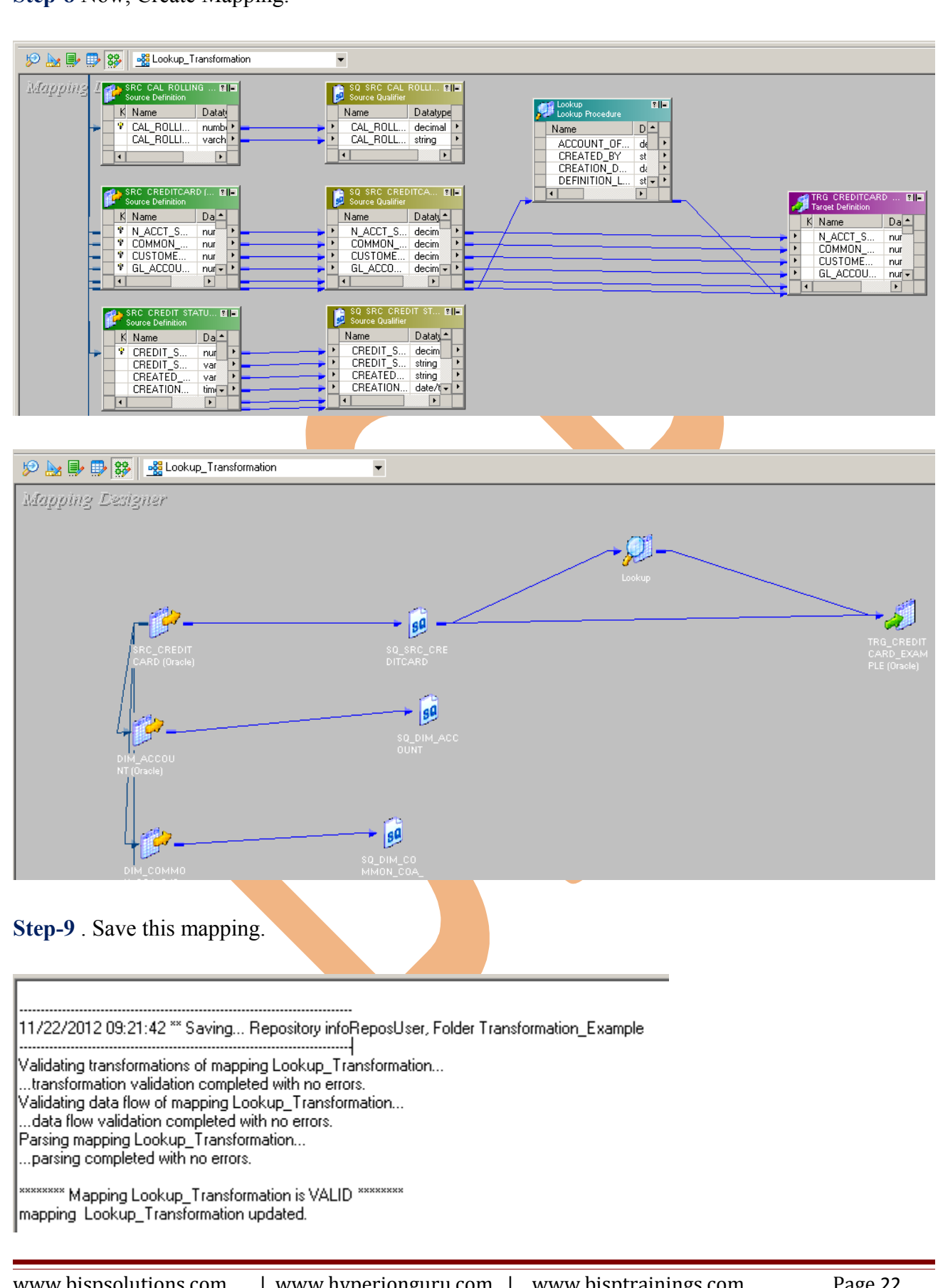

#### **Step-8** Now, Create Mapping.

www.bispsolutions.com | www.hyperionguru.com | www.bisptrainings.com Page 22

# <span id="page-22-0"></span>**CREATE WORKFLOW**

**Step-1** Now go to Informatica Power Center Workflow Manager, and go to Tools menu and select Workflow Designer.

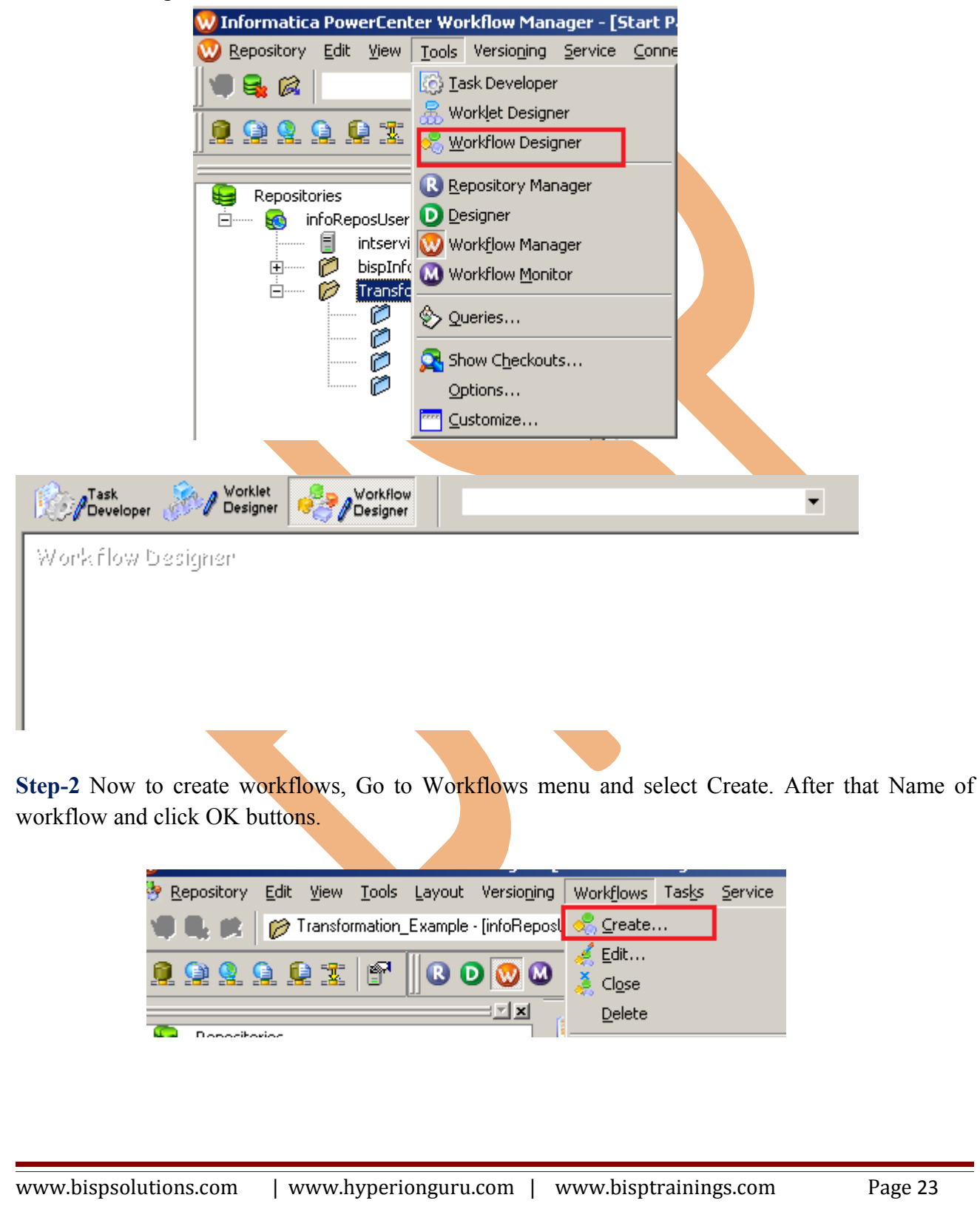

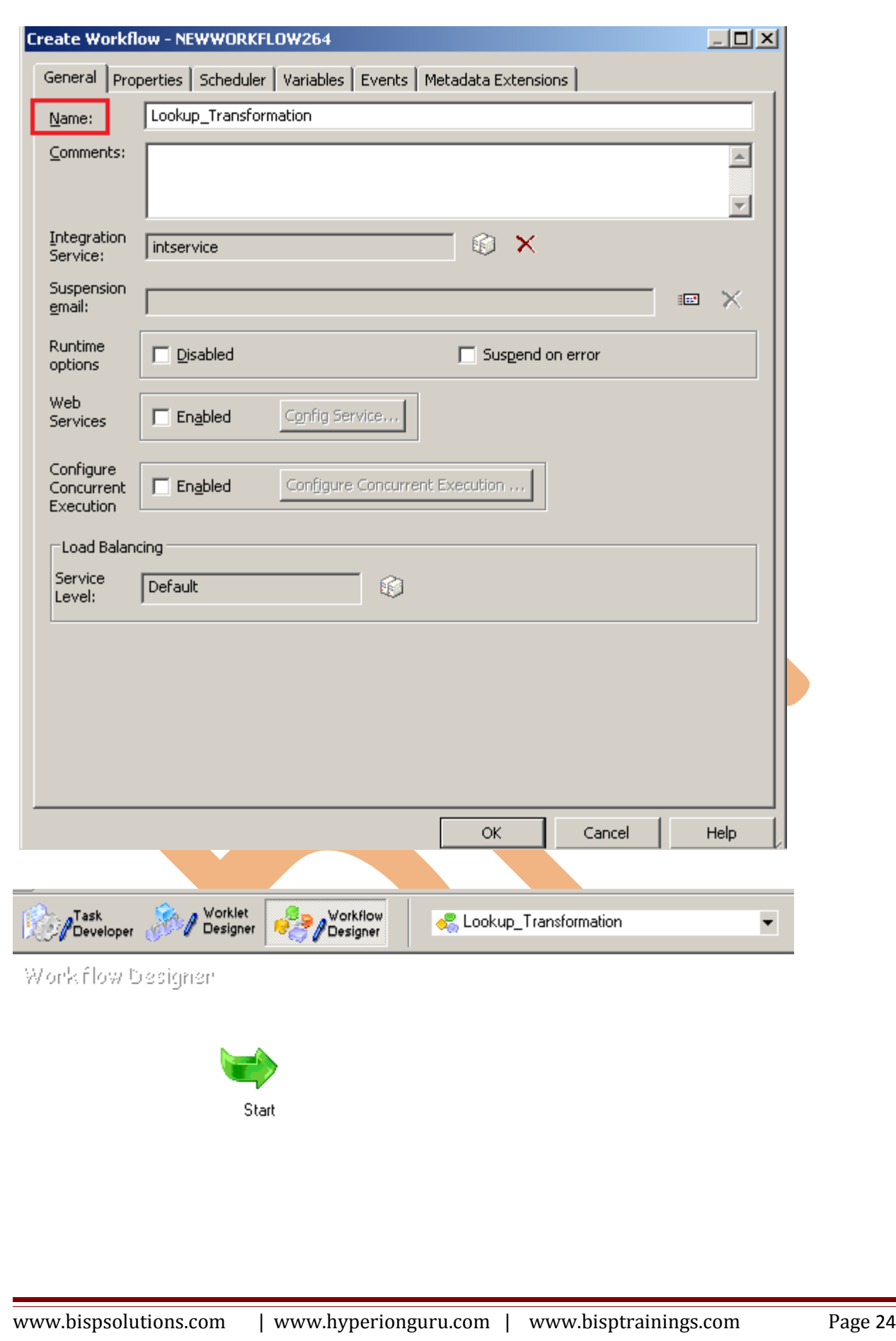

**Step-3** Now create Task, Go to Tasks Menu and click Create.

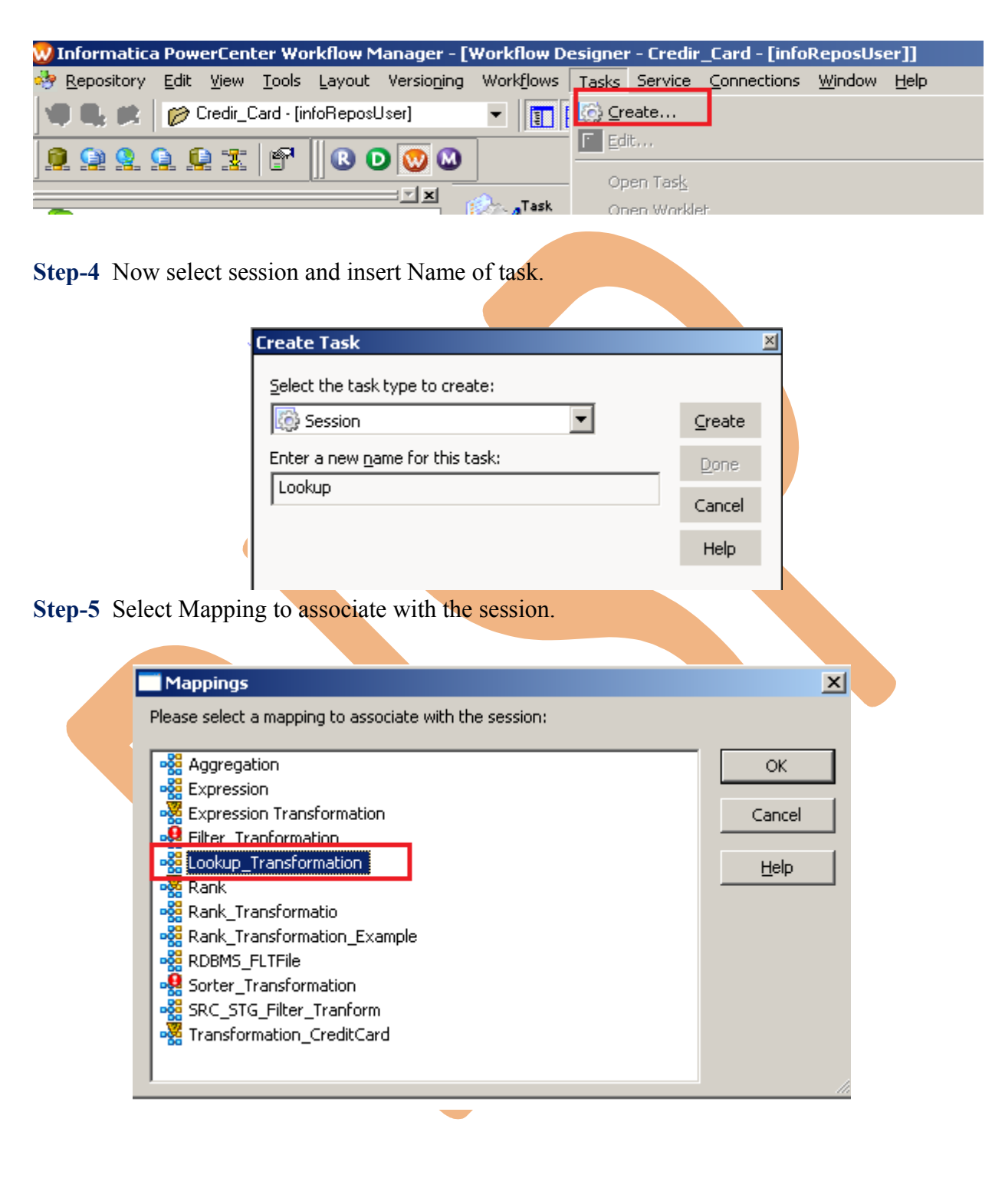

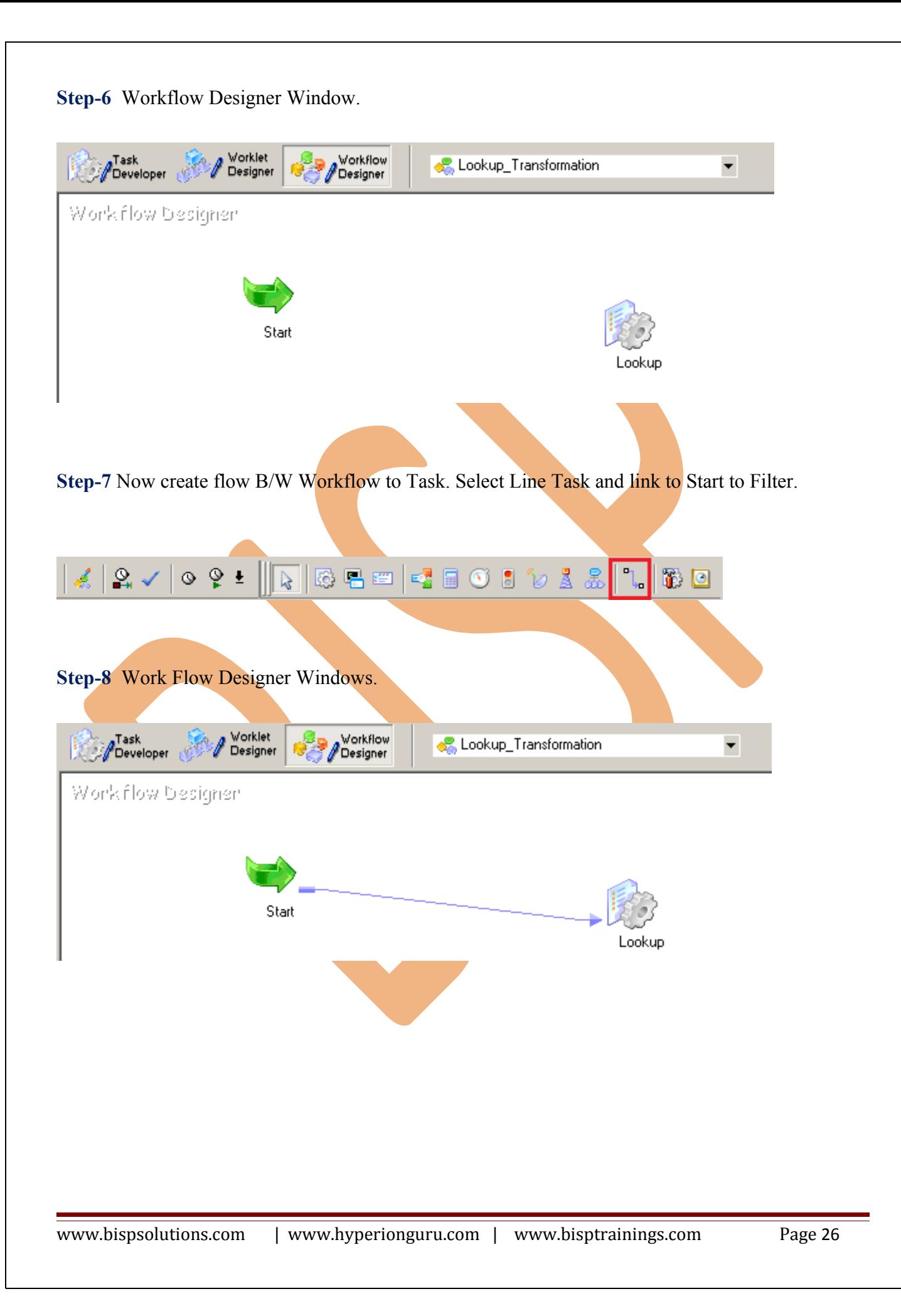

**Step-9** Now Configure Connection to Target, Then Right Click on Expression and Edit, Then Click Mapping tab and configure connection for your Target table schema in oracle 11g RDBMS. And then click OK.

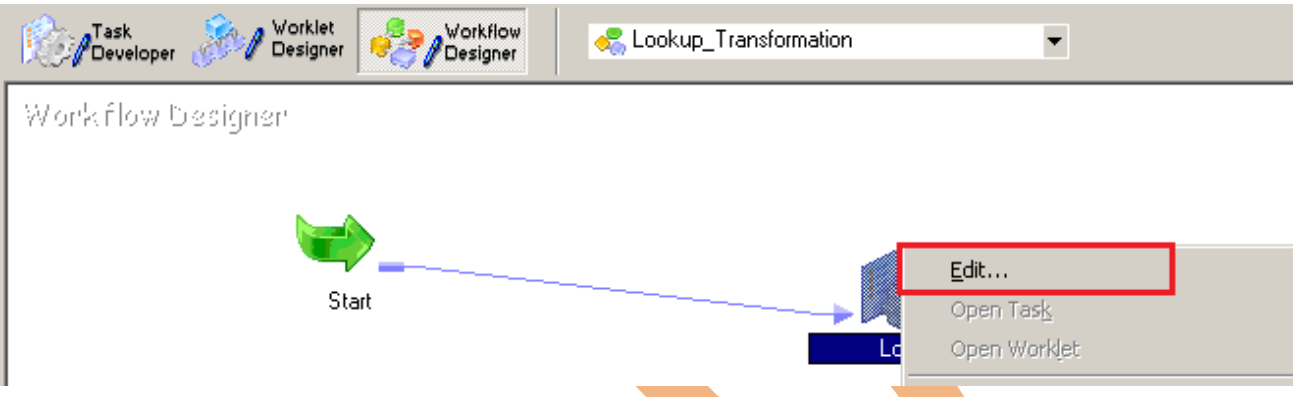

**Step-10** Select DB Connection for Source and Target Relation Database in Mapping tab.

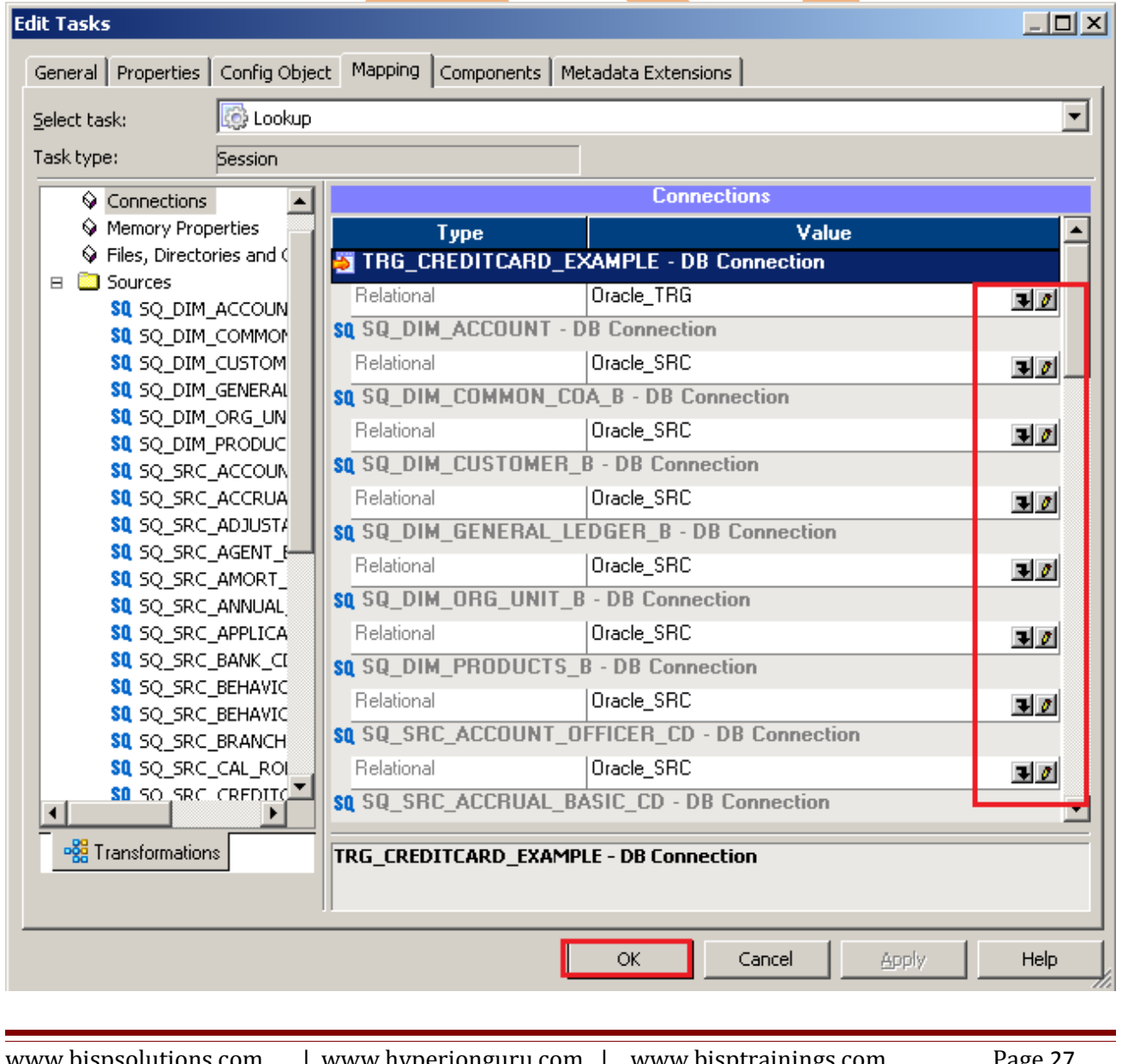

### **Step-10** Select Target table Property.

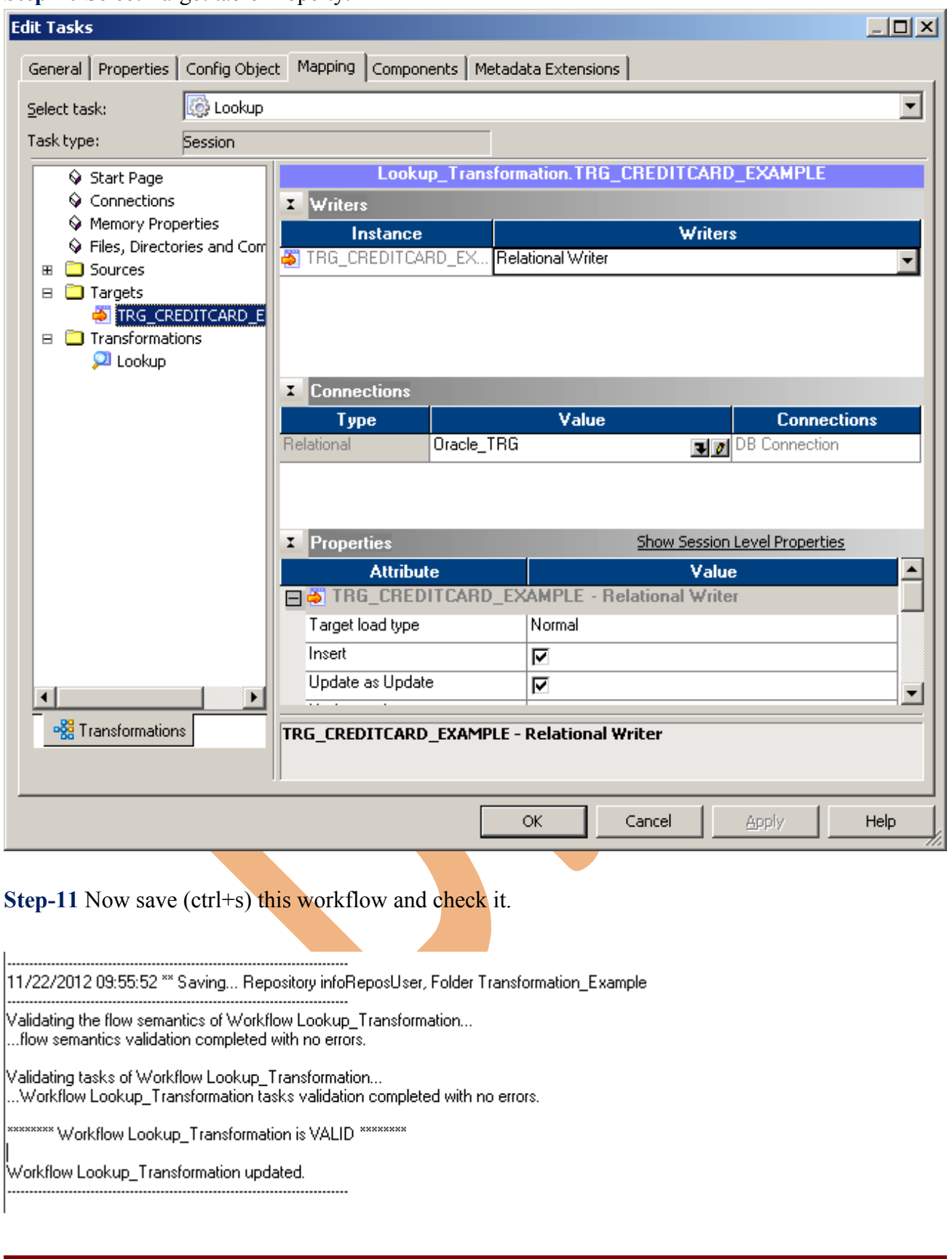

## <span id="page-28-0"></span>**WORKFLOW MONITOR AND VIEW TARGET DATA**

**Step-1** Now Start Workflow, Right click on Workflow Designer Window and Click on Start Workflow.

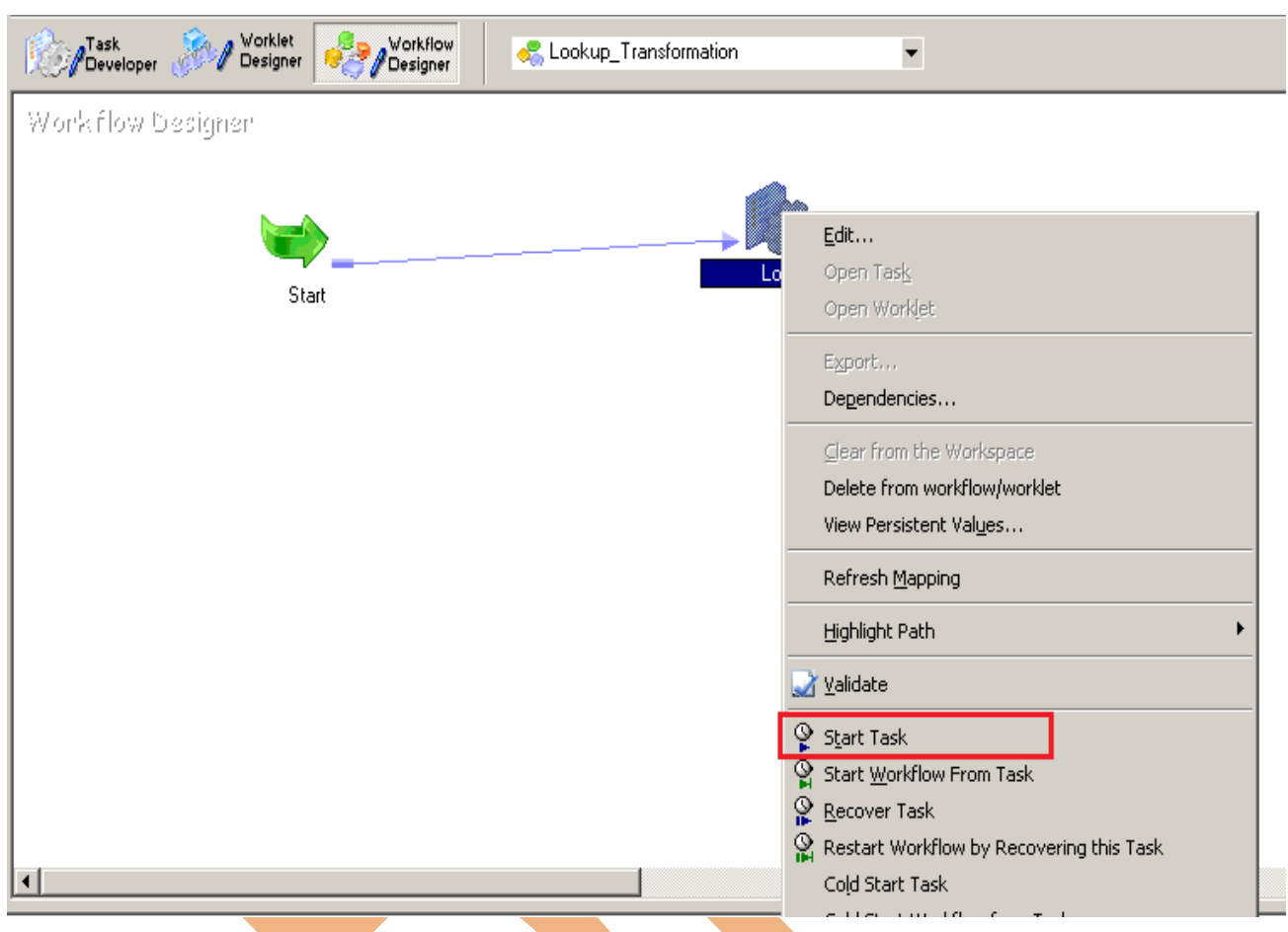

**Step-2** Check session in Informatica PowerCenter Workflow Monitor.

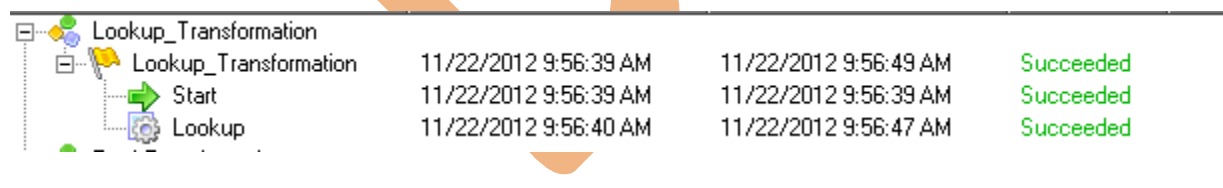

## **Step-3** Session log.

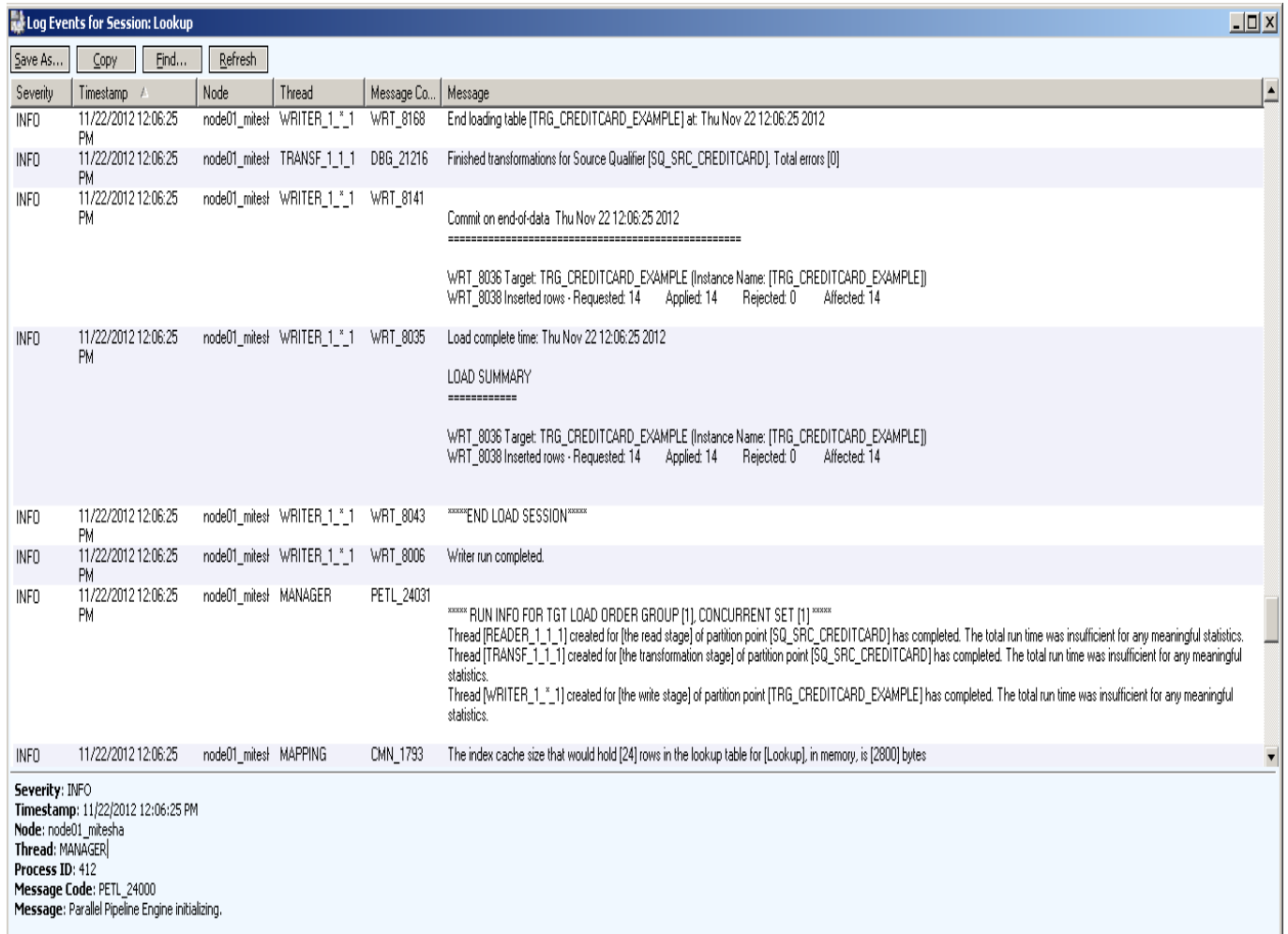

## **Step-4** Now view data in Target RDBMS (Oracle 11g)

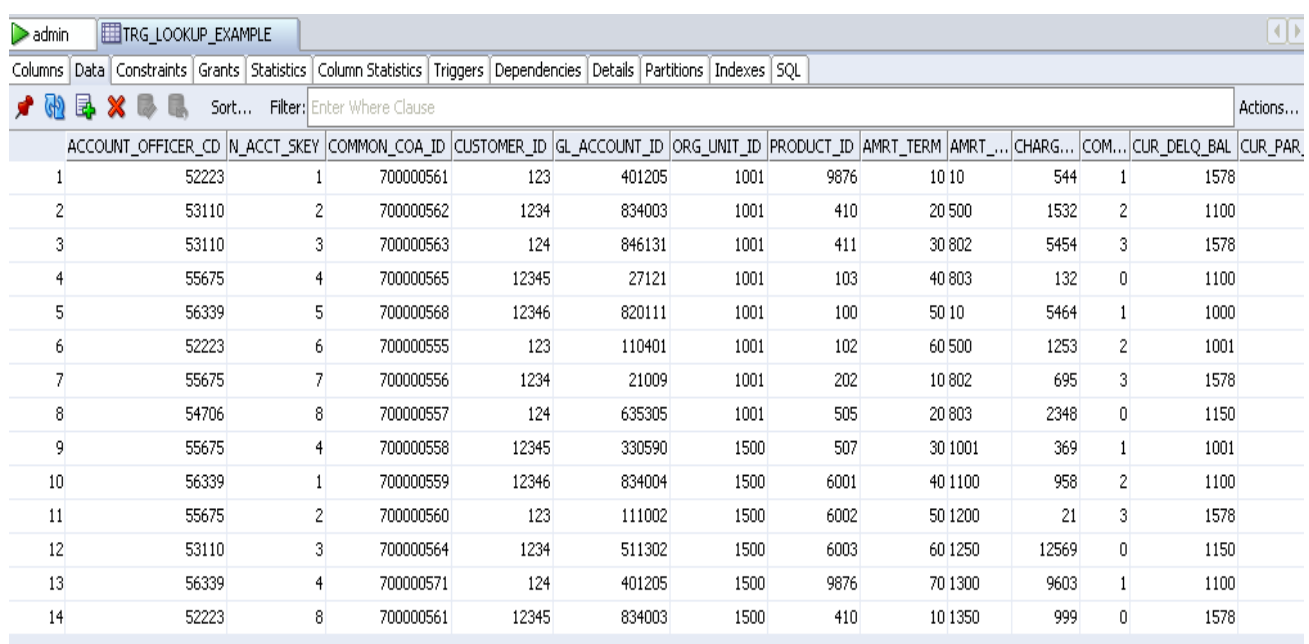